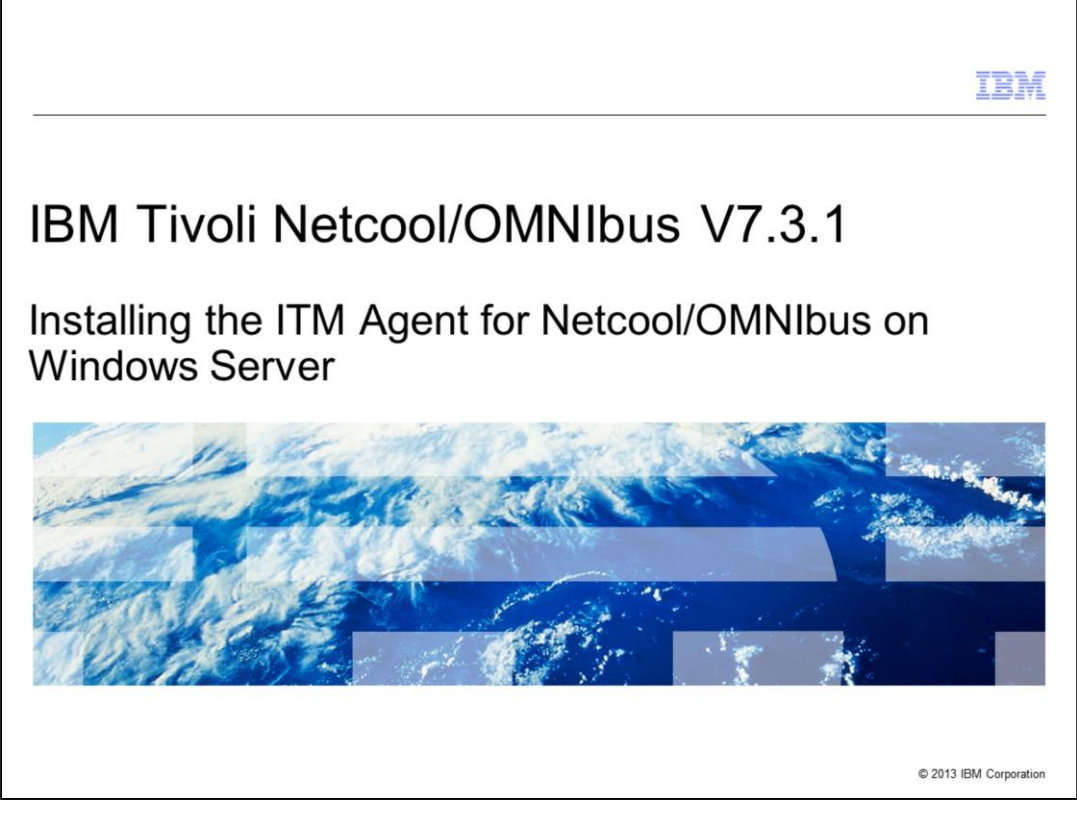

In this training module, you learn how to perform the installation of IBM Tivoli® Monitoring Agent for Netcool®/OMNIbus version 7.3.1 on a Windows® Server OS. You also learn how to verify a successful installation.

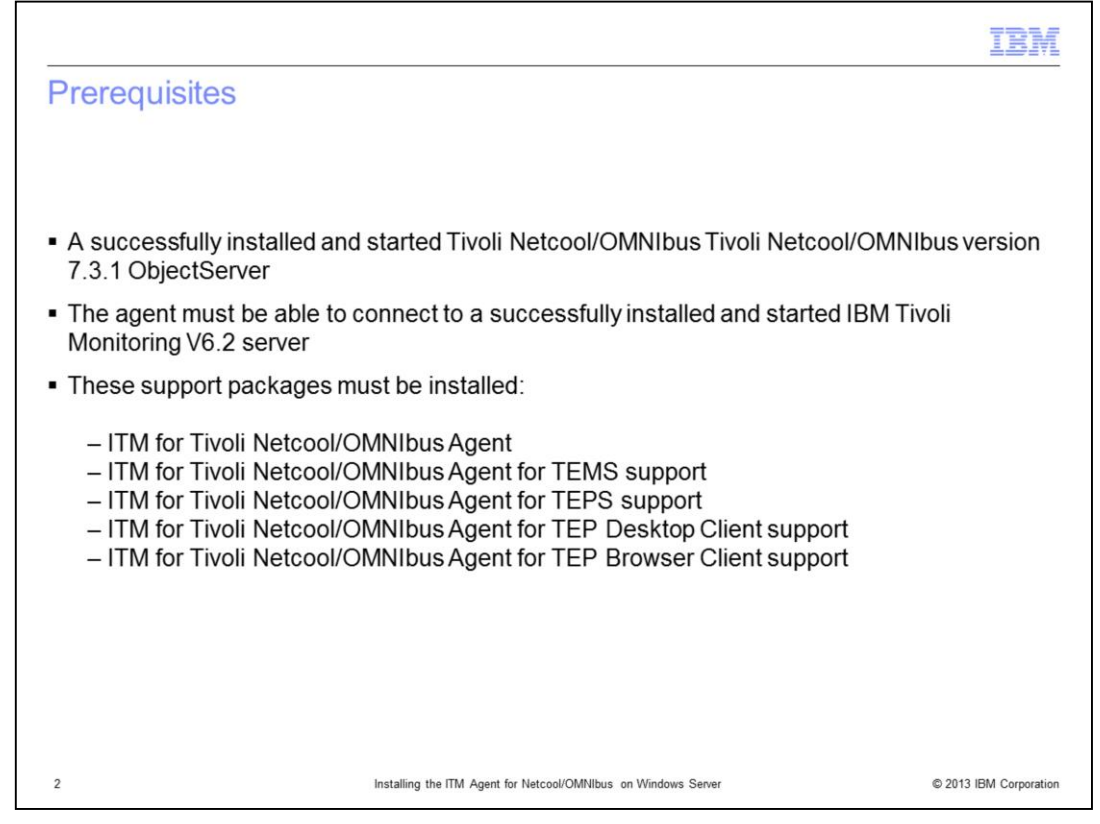

When installing the IBM Tivoli Monitoring (ITM) Agent for Netcool/OMNIbus version 7.3.1 on Windows, make sure that you have access to the object that that you want to monitor. The agent must also be able connect to an IBM Tivoli Monitoring V6.2 server. Before installing the agent, make sure you first have the following prerequisite conditions, ITM software, and installation of these ITM support packages from the agent software:

-ITM for Tivoli Netcool/OMNIbus Agent

-ITM for Tivoli Netcool/OMNIbus Agent for Tivoli Enterprise Monitoring Server support

-ITM for Tivoli Netcool/OMNIbus Agent for Tivoli Enterprise Portal Server support

-ITM for Tivoli Netcool/OMNIbus Agent for Tivoli Enterprise Portal Desktop Client support

-ITM for Tivoli Netcool/OMNIbus Agent for Tivoli Enterprise Portal Browser Client support

-Installed and started Tivoli Netcool/OMNIbus Tivoli Netcool/OMNIbus version 7.3.1 **ObjectServer** 

-Installed and started IBM Tivoli Monitoring V6.2 server

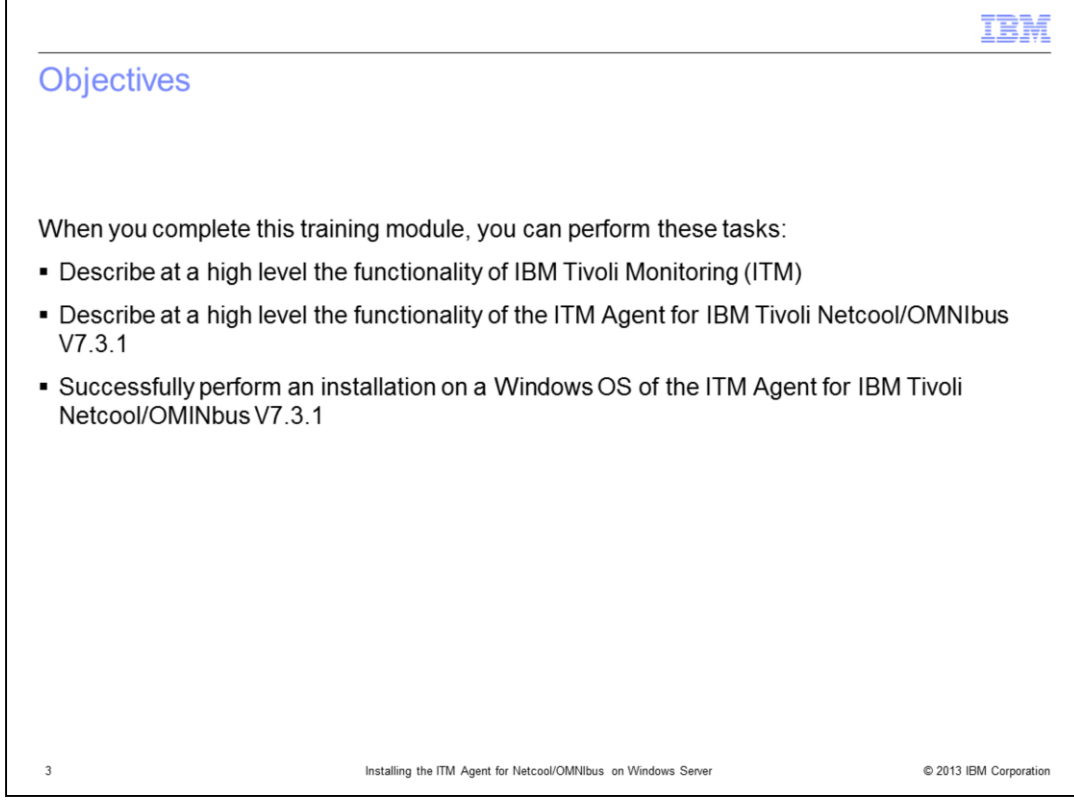

Now that you have completed this training module, you can perform these tasks:

- Describe at a high level the functionality of IBM Tivoli Monitoring (ITM)

- Describe at a high level the functionality of the ITM Agent for IBM Tivoli Netcool/OMNIbus V7.3.1

- Successfully perform an installation on a Windows OS of the ITM Agent for IBM Tivoli Netcool/OMINbus V7.3.1

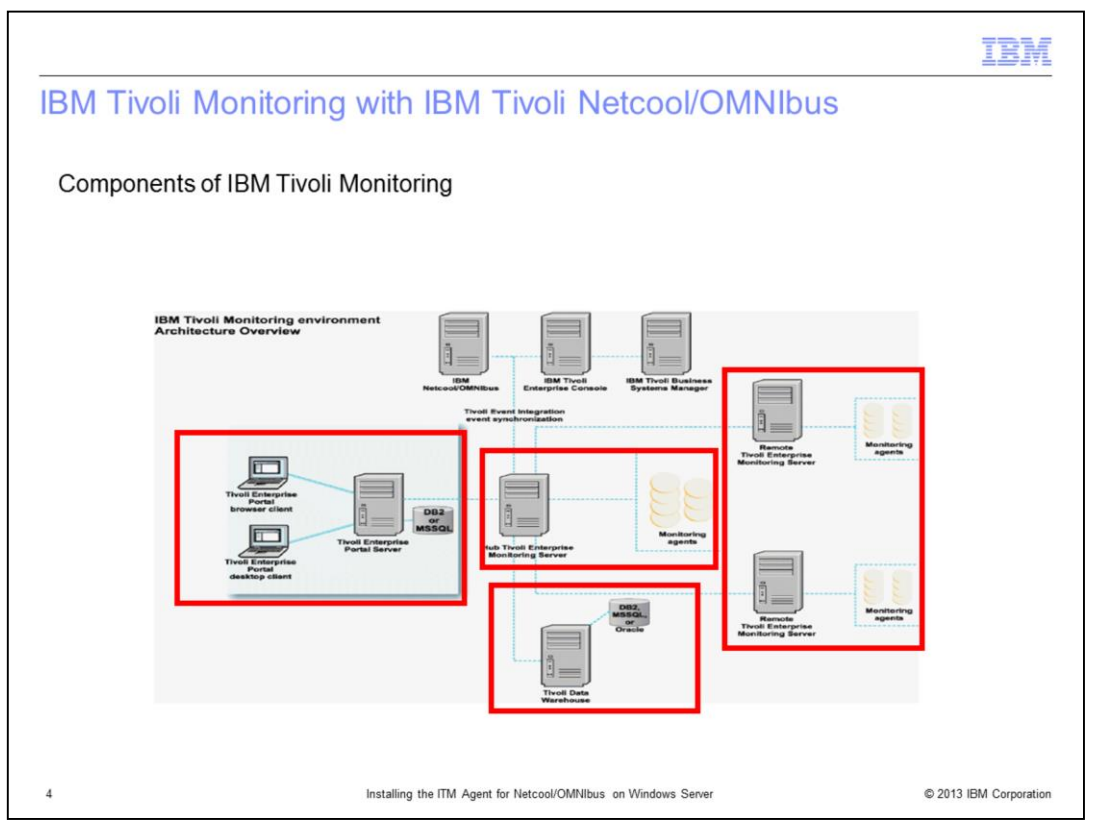

The elements in the red boxes are part of IBM Tivoli Monitoring. The main components are the Tivoli Enterprise Portal (TEP) clients, TEP Server, both hub (monitoring server) and remote monitoring servers, and their monitoring agents. The Tivoli Data Warehouse server is also part of IBM Tivoli Monitoring. It controls the storage and access to historical monitoring information.

The IBM Tivoli Monitoring software application product provides a way to monitor the availability and performance of the network elements in an enterprise environment.

IBM Tivoli Monitoring can perform the following tasks:

- Monitor for alerts on the systems using predefined situations or custom situations
- Establish performance thresholds
- Trace the causes leading to an alert
- Gather comprehensive data about system conditions
- Use policies to perform actions, schedule work, and automate manual tasks

IBM Tivoli Monitoring is the base or prerequisite software application for ITM Agent for Netcool/OMNIbus.

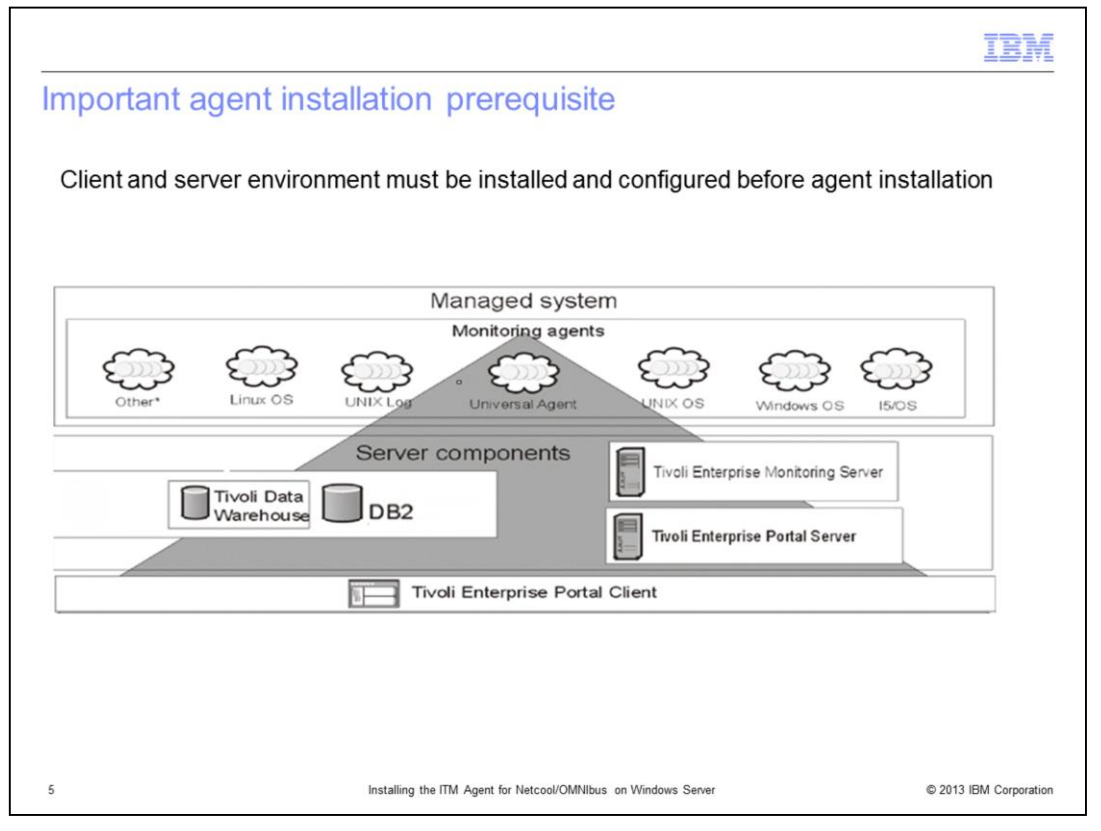

The diagram in the slide displays the various components of an IBM Tivoli Monitoring system. These components include clients, servers, monitoring agents, and databases. In the diagram, IBM Tivoli Monitoring Agent for Netcool/OMNIbus version 7.3.1 falls under the upper-left category of **Other\*** monitoring agents. In order to install, configure, and use ITM Agent for Netcool/OMNIbus version 7.3.1, a fully operational ITM client, server, and database environment and IBM Tivoli Netcool/OMNIbus version 7.3.1 server and database environment must both be running. The agent is not a stand-alone product.

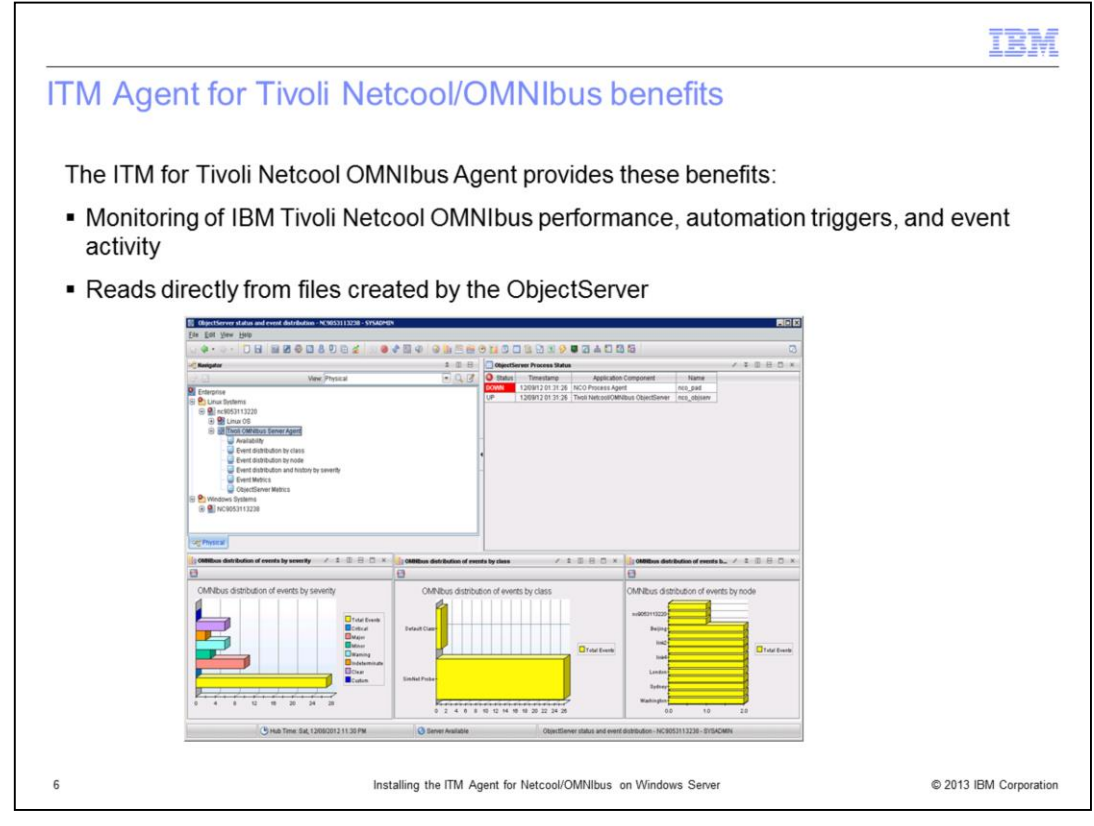

The IBM Tivoli Monitoring for Tivoli Netcool/OMNIbus Agent provides you with the capability to monitor IBM Tivoli Netcool/OMNIbus performance. The Agent reads from files created by the Tivoli IBM Netcool/OMNIbus ObjectServer. No special or additional privileges are required to run this agent.

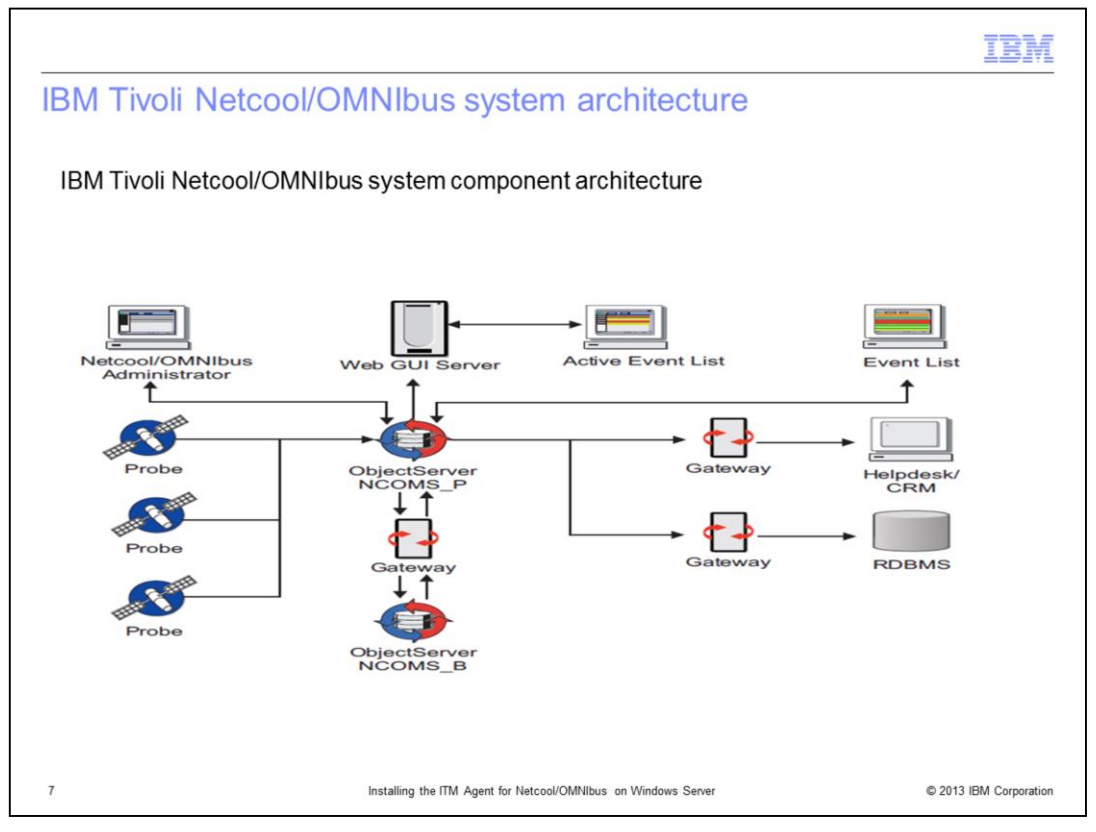

The IBM Tivoli Netcool/OMNIbus system collects enterprise-wide event information from a wide variety of IT network resources in real time. The Event List and WebGUI AEL components present consolidated views of this information. Note that the ITM Agent for IBM Tivoli Netcool/OMNIbus only monitors the ObjectServers. It does not monitor the other IBM Tivoli Netcool/OMNIbus components.

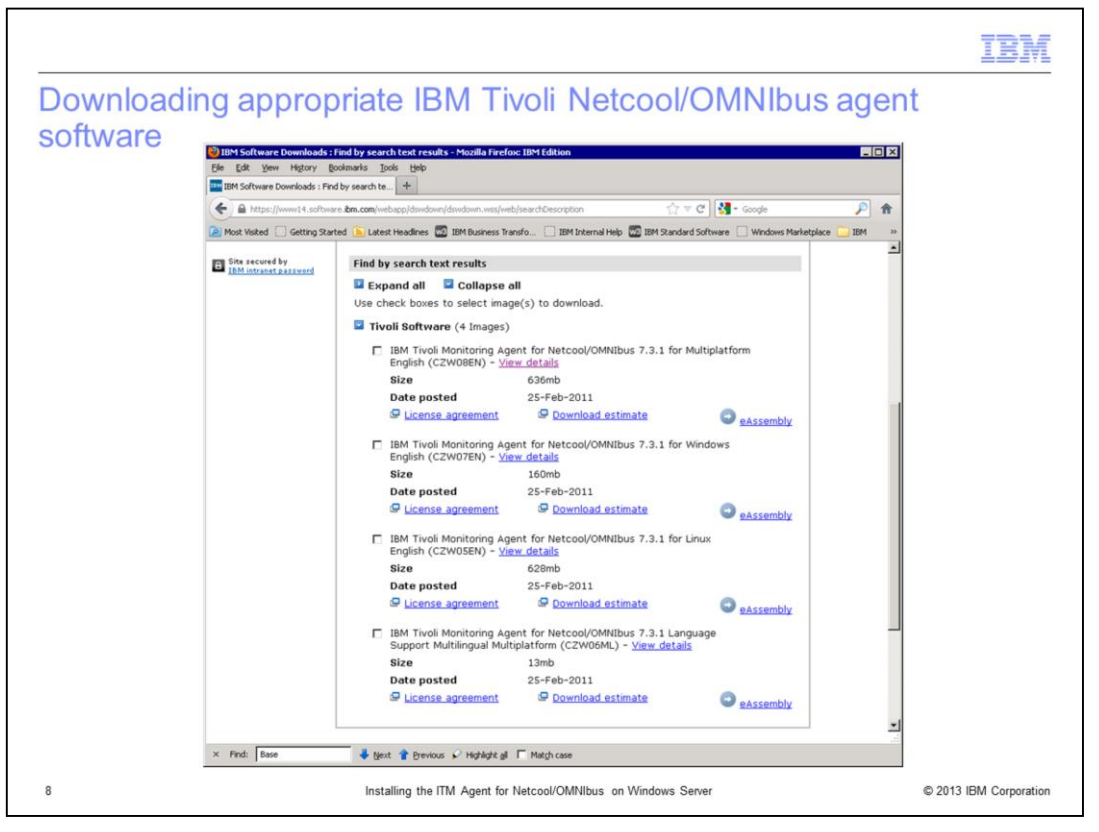

Download IBM Tivoli Monitoring Agent for Netcool/OMNIbus 7.3.1 for Windows English (for example, Part No. CZW07EN). Note that there might be multiple versions at your download site.

Make sure that you download the latest version available and developed for the right Netcool/OMMIbus version (for example, version 7.3.1). It is critical that you install the right version of the agent that goes with the ObjectServer version.

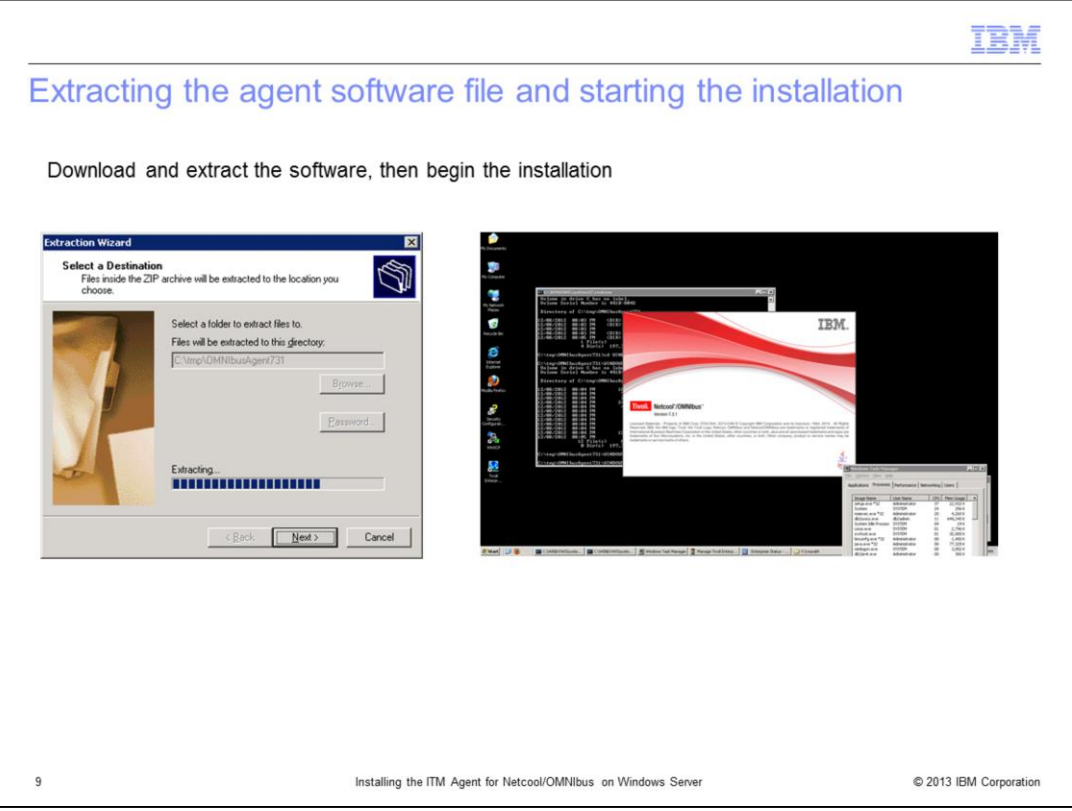

After you download the appropriate software, extract it to an installation location. Note and verify your IBM Tivoli Monitoring environment details such as TEMS/TEP server name and ports used to connect. Start the installation script.

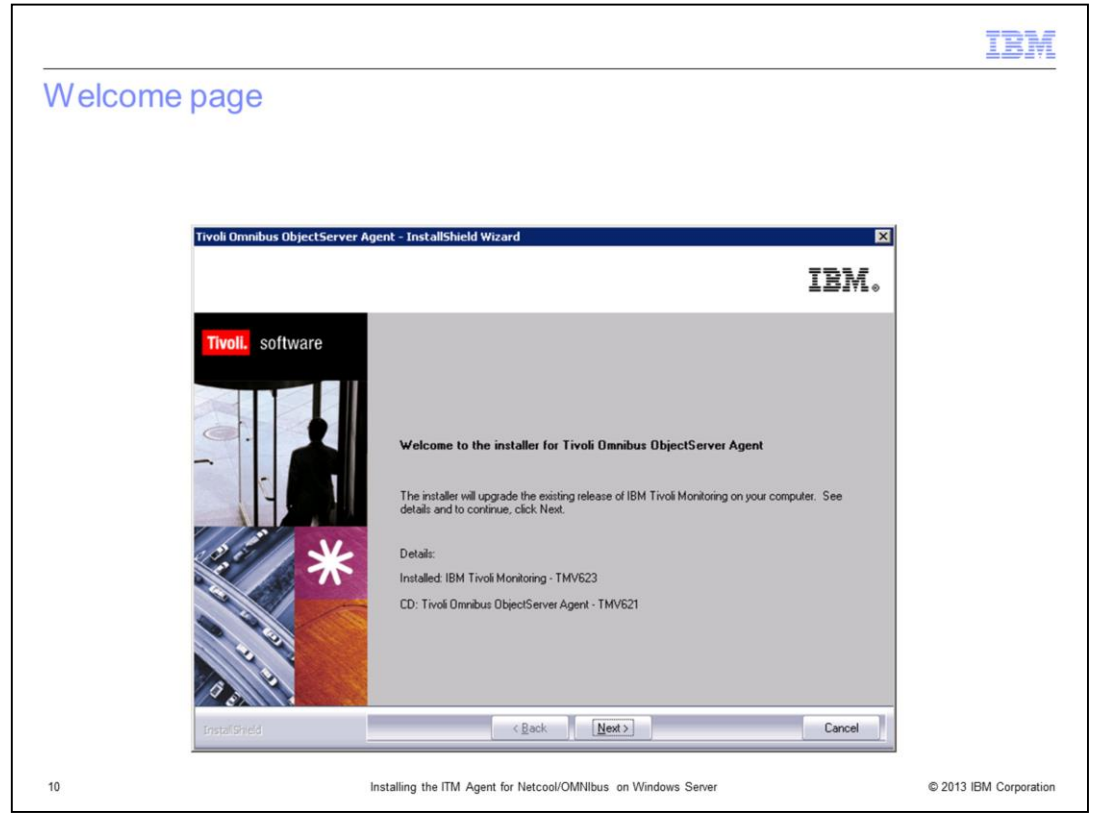

Review the welcome page and click **Next**.

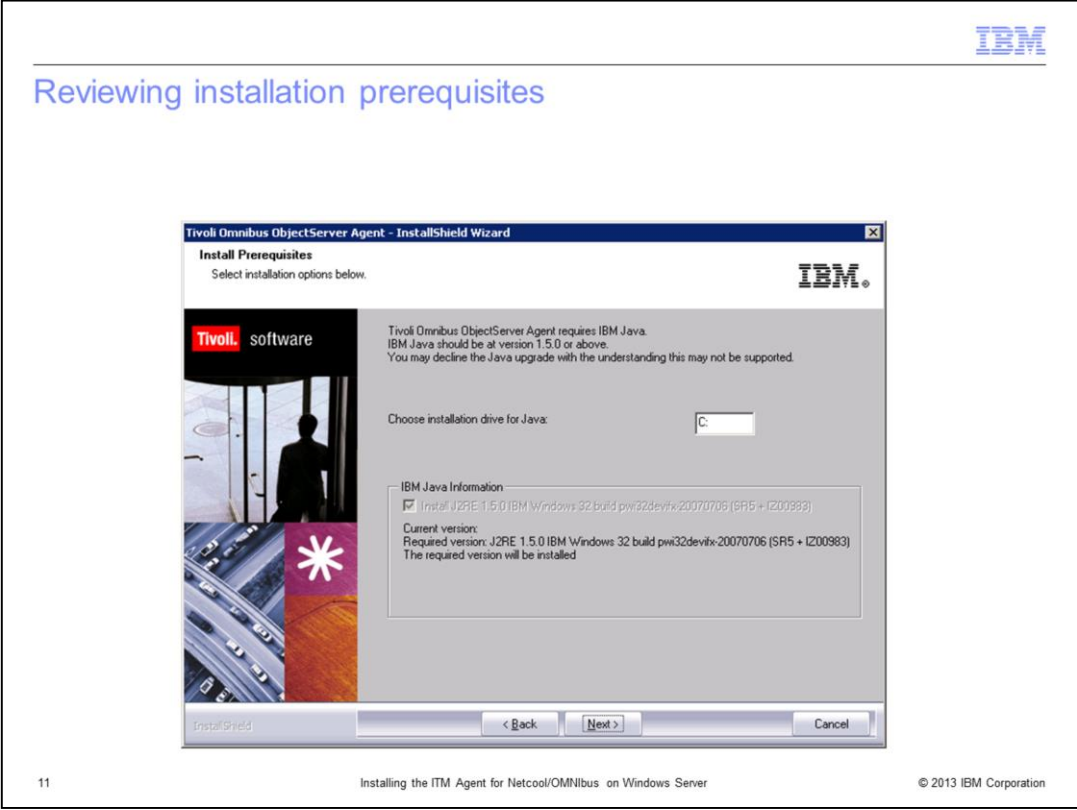

Review the installation prerequisites panel. Either enter a custom location for the installation drive or take the default location as displayed on this slide. Click **Next**.

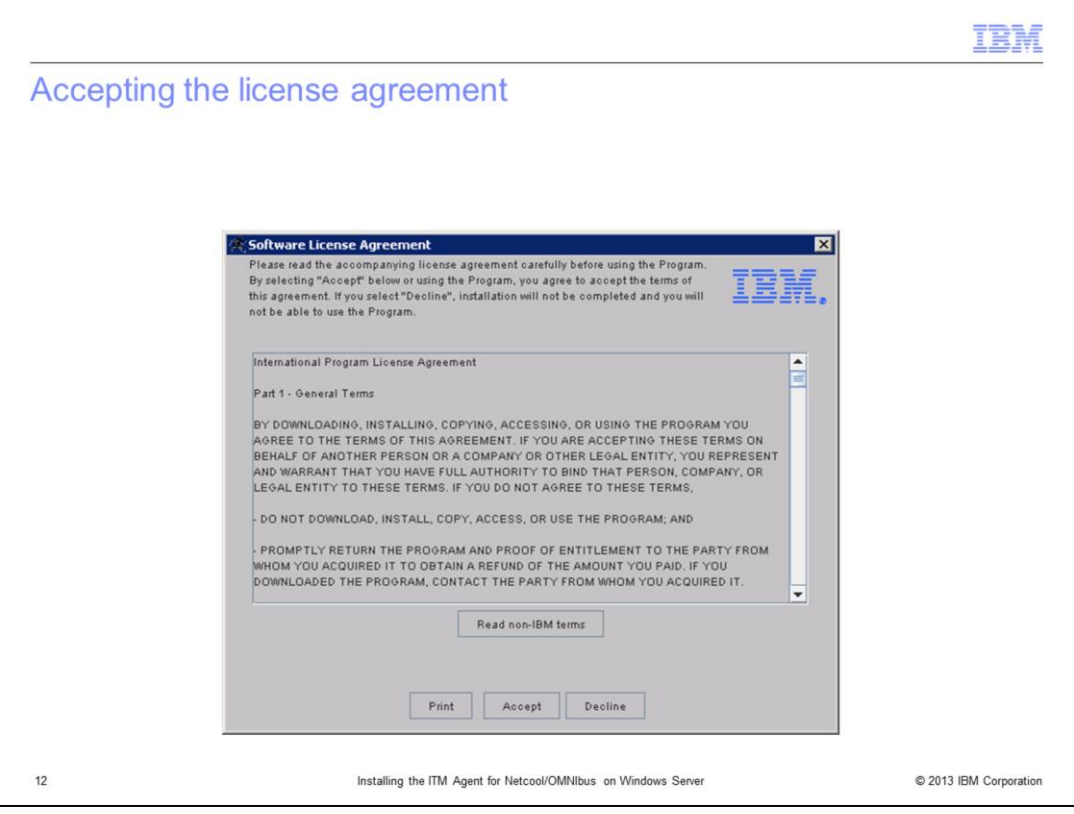

Accept the software license agreement to proceed with the installation.

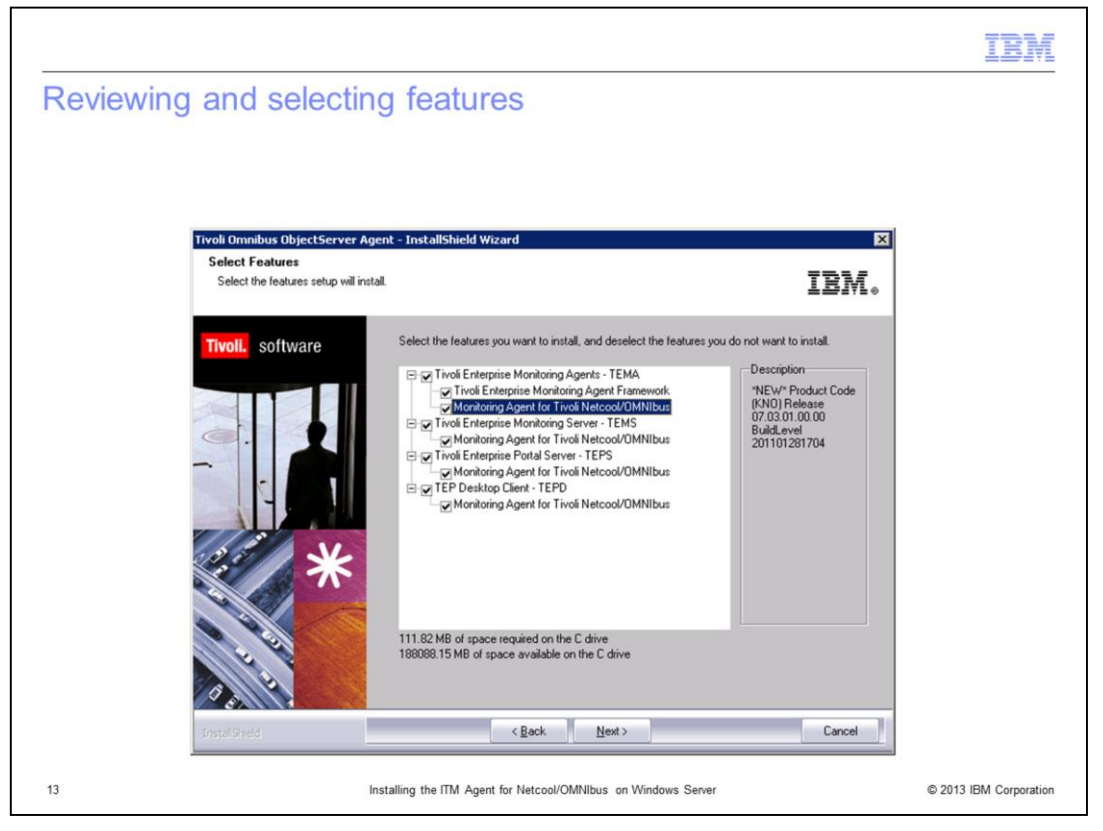

Review and select the features that are appropriate for your environment and click **Next**.

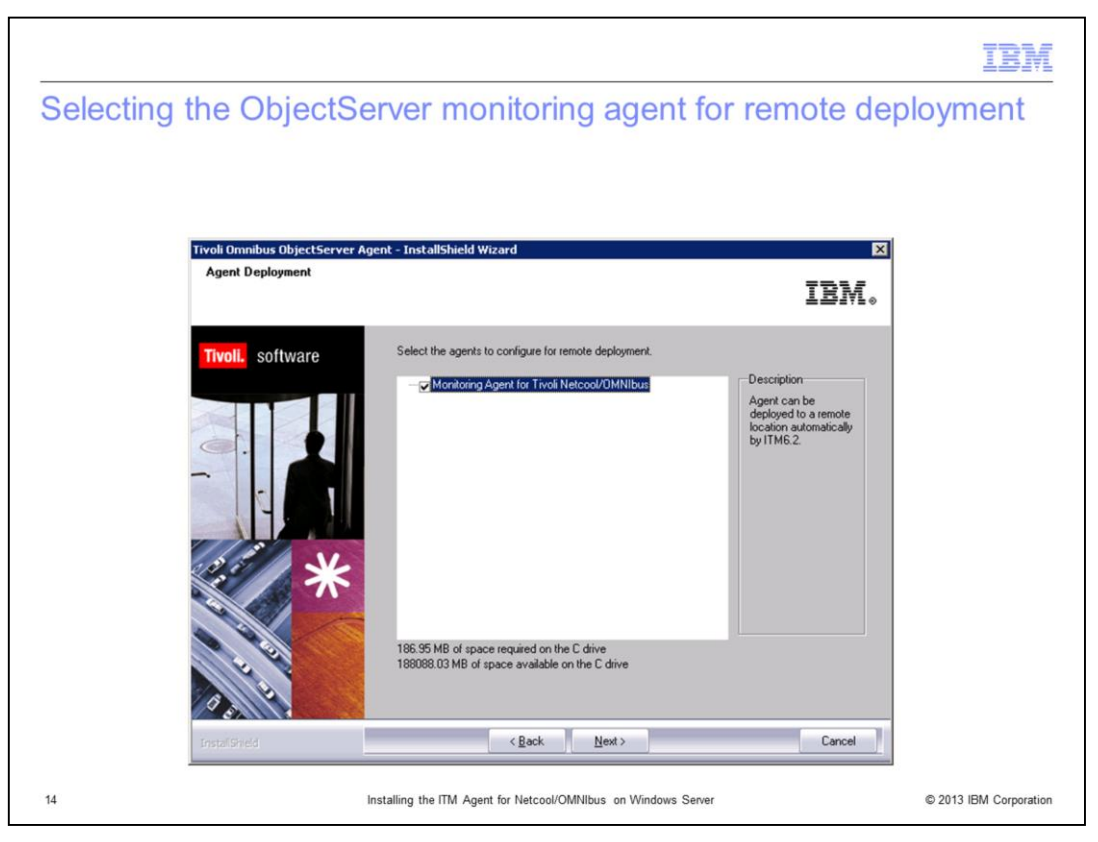

Either select or clear the **Monitoring Agent for Tivoli Netcool/OMNIbus** check box. If you want deployment, then select the check box and click **Next**.

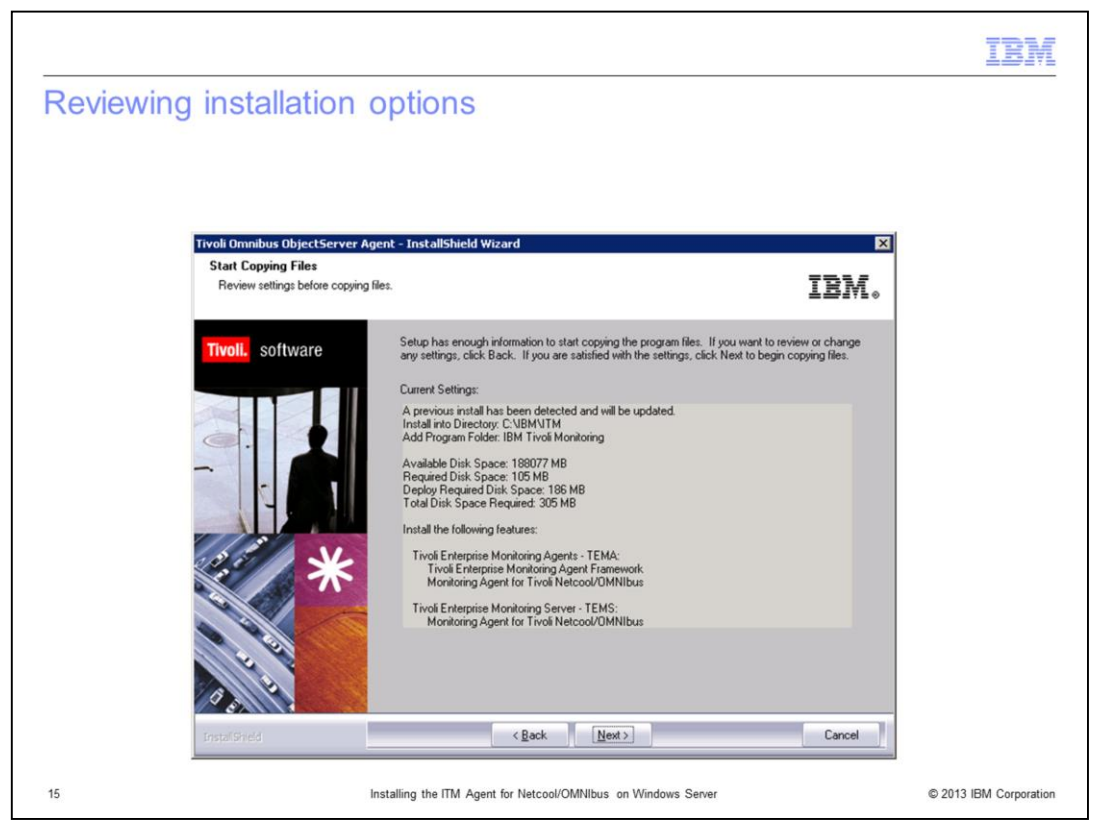

Review the installation options. If you are satisfied with them, click **Next** to proceed with the installation. Click **Yes** when the final confirmation message box is displayed.

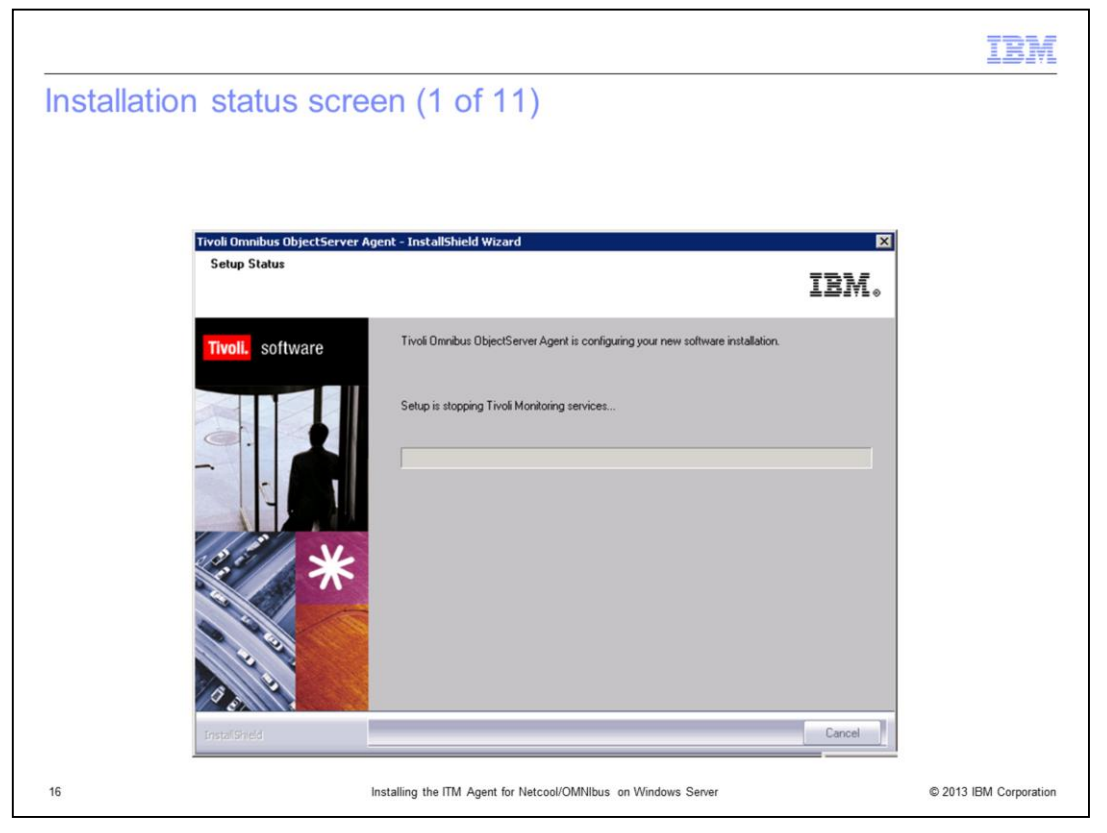

Monitor the installation status screens that indicate the actions the installation wizard is performing. Press **Next**, **OK**, and so forth when the user interface prompts you. Make sure your Tivoli Enterprise Portal Server desktop is closed, otherwise you might be prompted to stop the **java.exe** file before pressing **Next**.

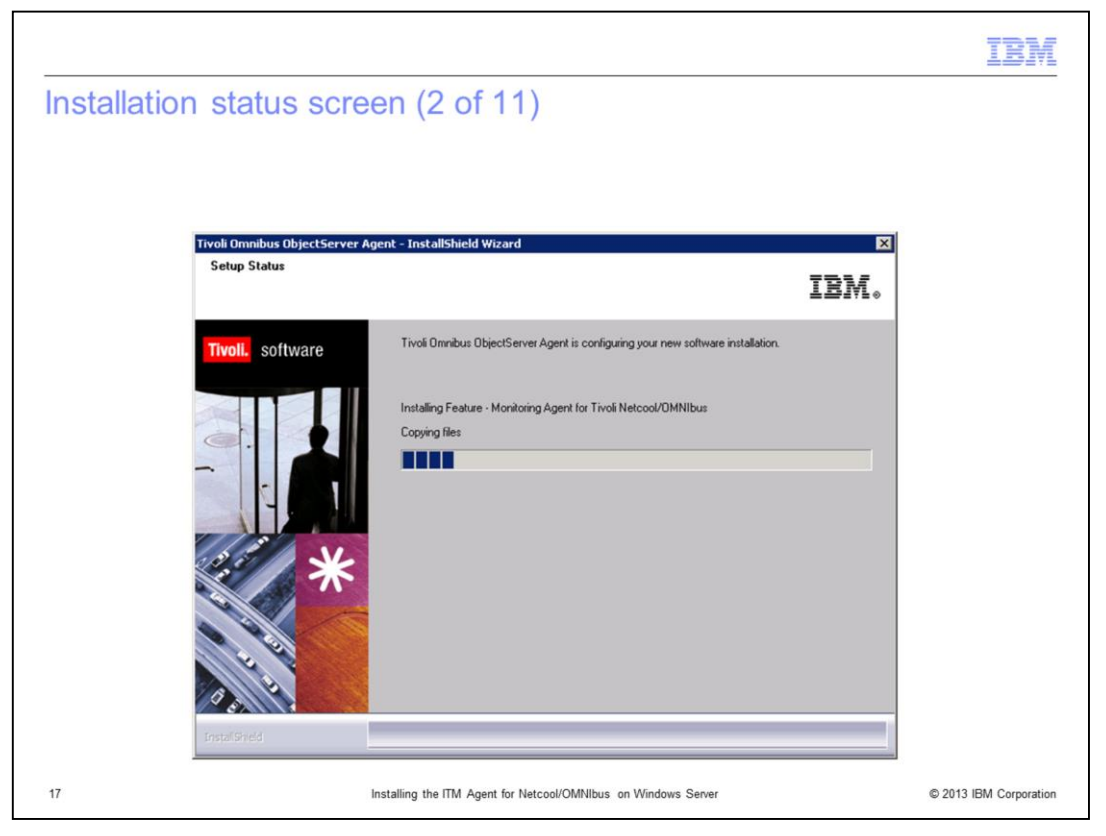

Again, monitor install status screens that indicate the actions the installation wizard is performing. Press **Next** or **OK** if prompted.

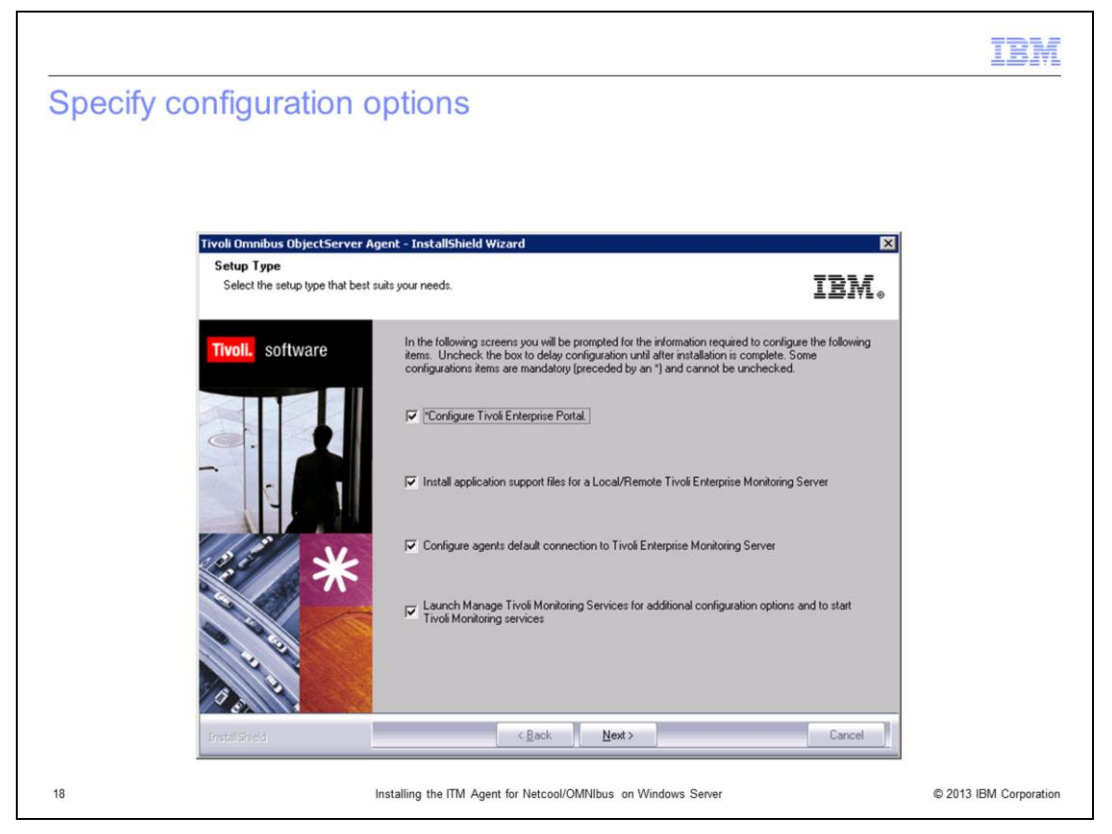

Review the information and options presented and select or clear as appropriate or applicable to your installation. Click **Next** to proceed with the installation. Note that all screens that are presented in this module might not appear for your installation depending on the configuration options selected.

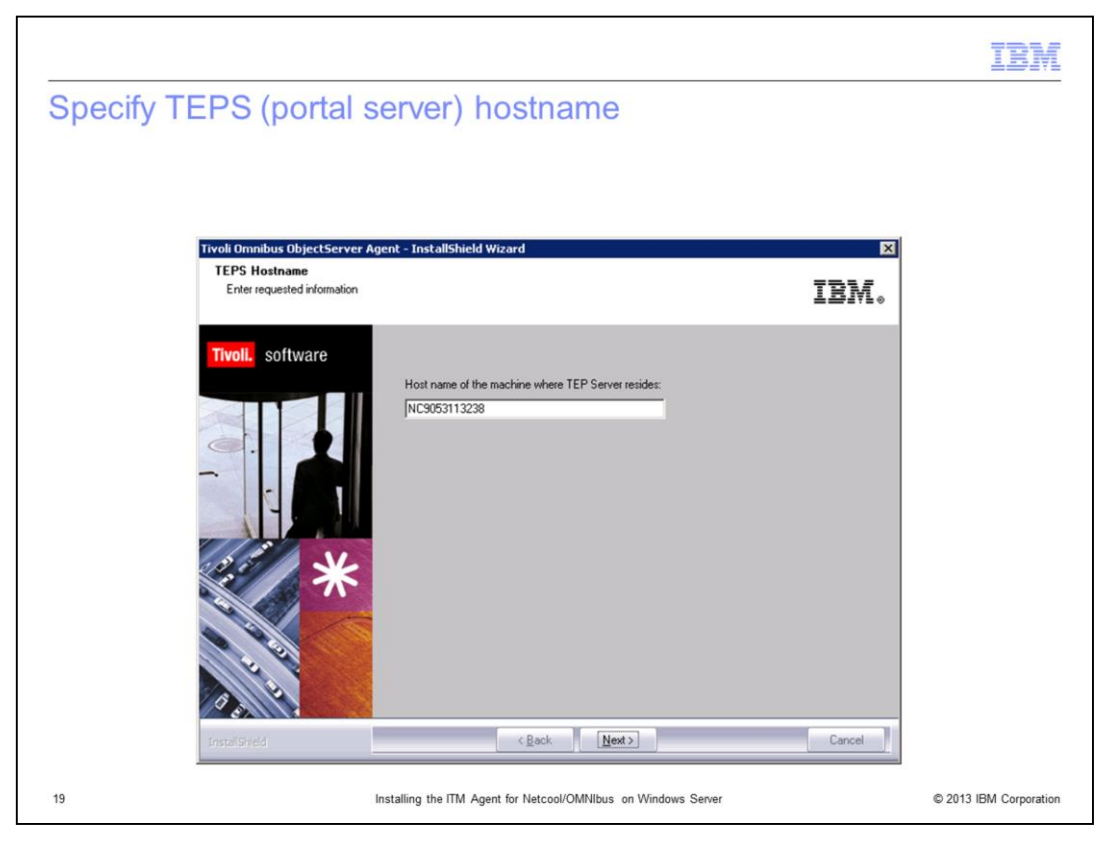

When you are prompted with the window shown in the slide, specify your **TEPS Hostname** and click **Next**.

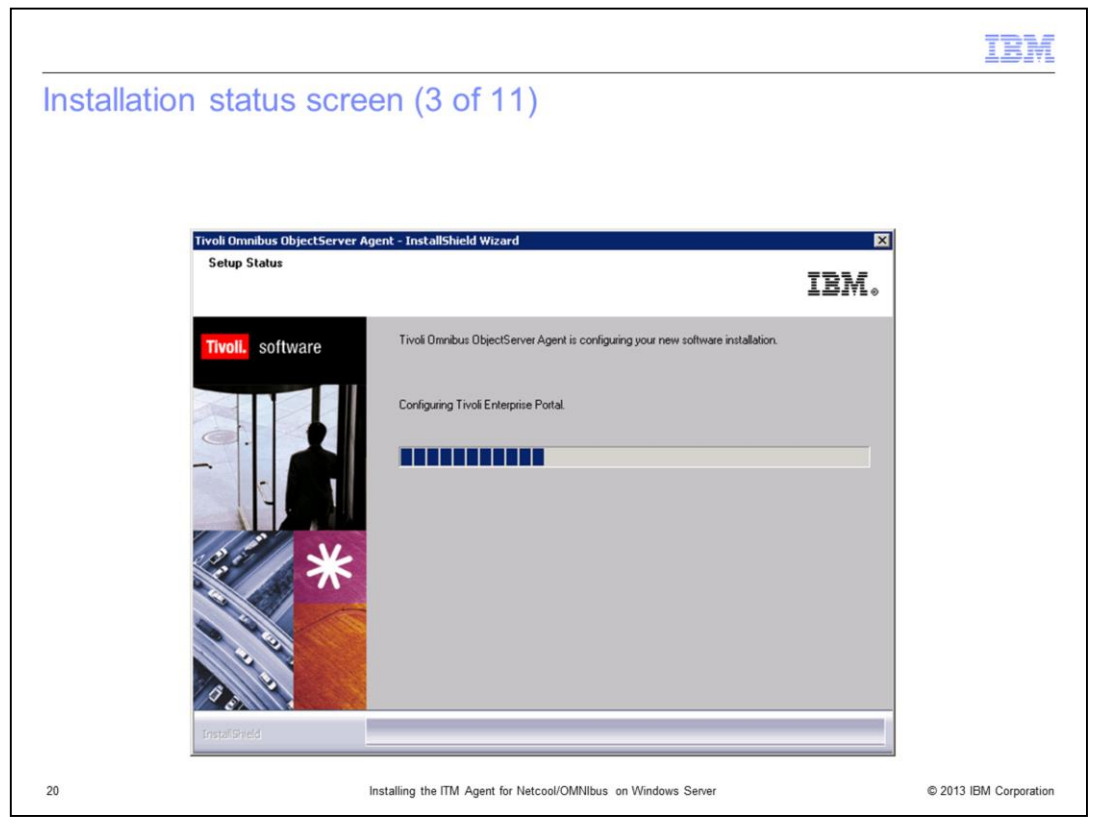

The installation wizard displays the setup status window Configuring TEP and Configuring ITM Agents.

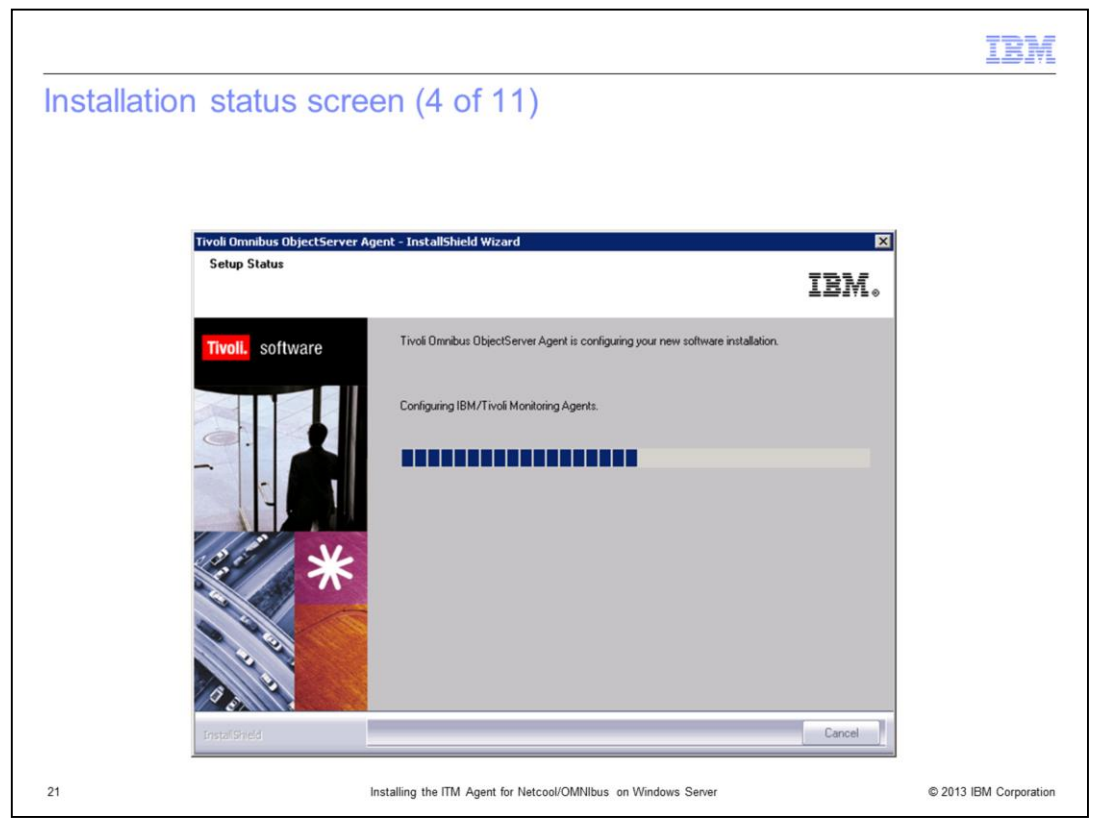

The installation wizard displays the setup status window Configuring TEP and Configuring ITM Agents. Monitor the screens displayed as the installation progresses.

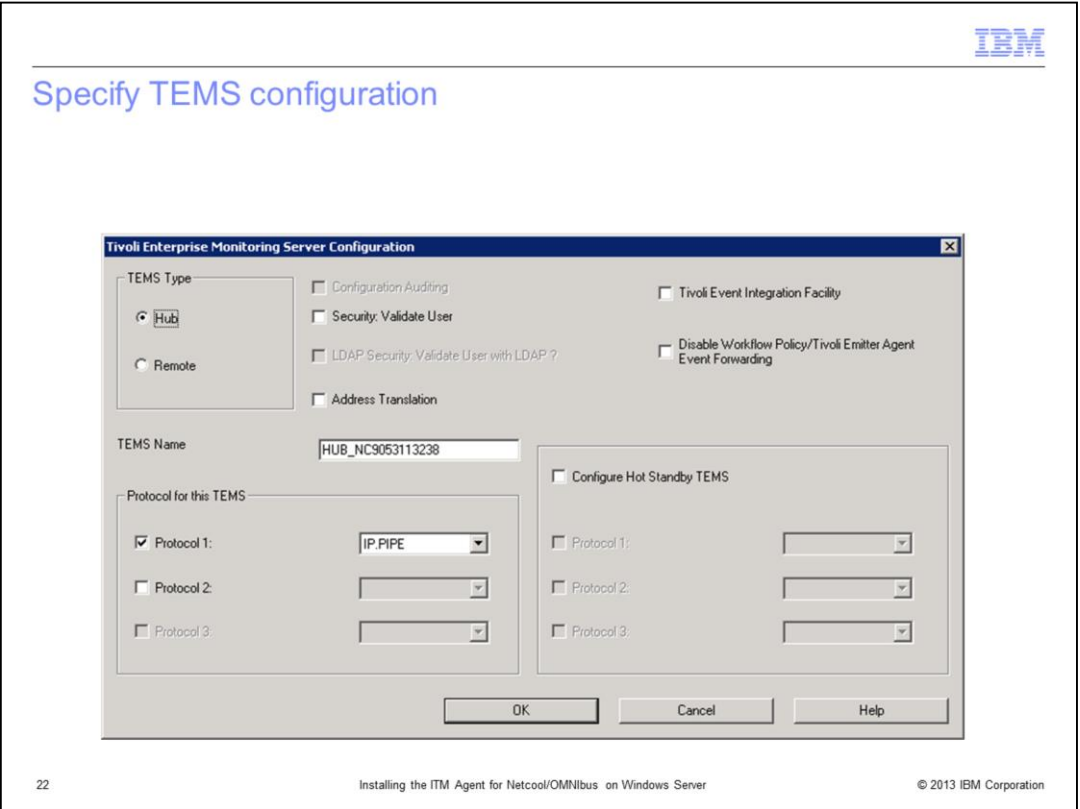

When the TEMS Configuration window opens, verify and specify the TEMS configuration information such as **Type**, **Protocol**, and so forth, as appropriate to your installation. Click **OK**. If the defaults values do not match, or if you are not sure what to use, consult IBM Tivoli Monitoring documentation or your ITM administrator for the correct information. Note that the information you provide on this panel might determine the installation window sequence that the installation wizard presents to you.

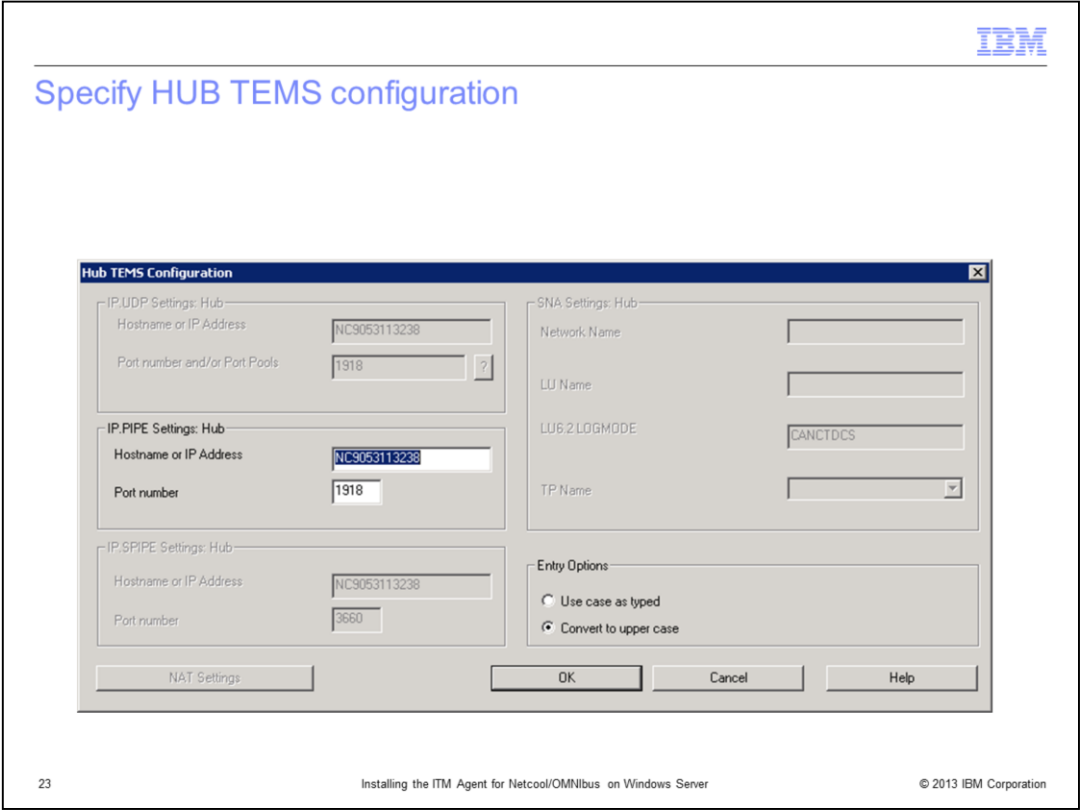

Verify and specify HUB TEMS configuration information, including **Hostname or IP Address** and **Port number**, as appropriate to your installation. Click **OK**. If you are not sure what values to use, consult IBM Tivoli Monitoring documentation, or your IBM Tivoli Monitoring administrator for this information.

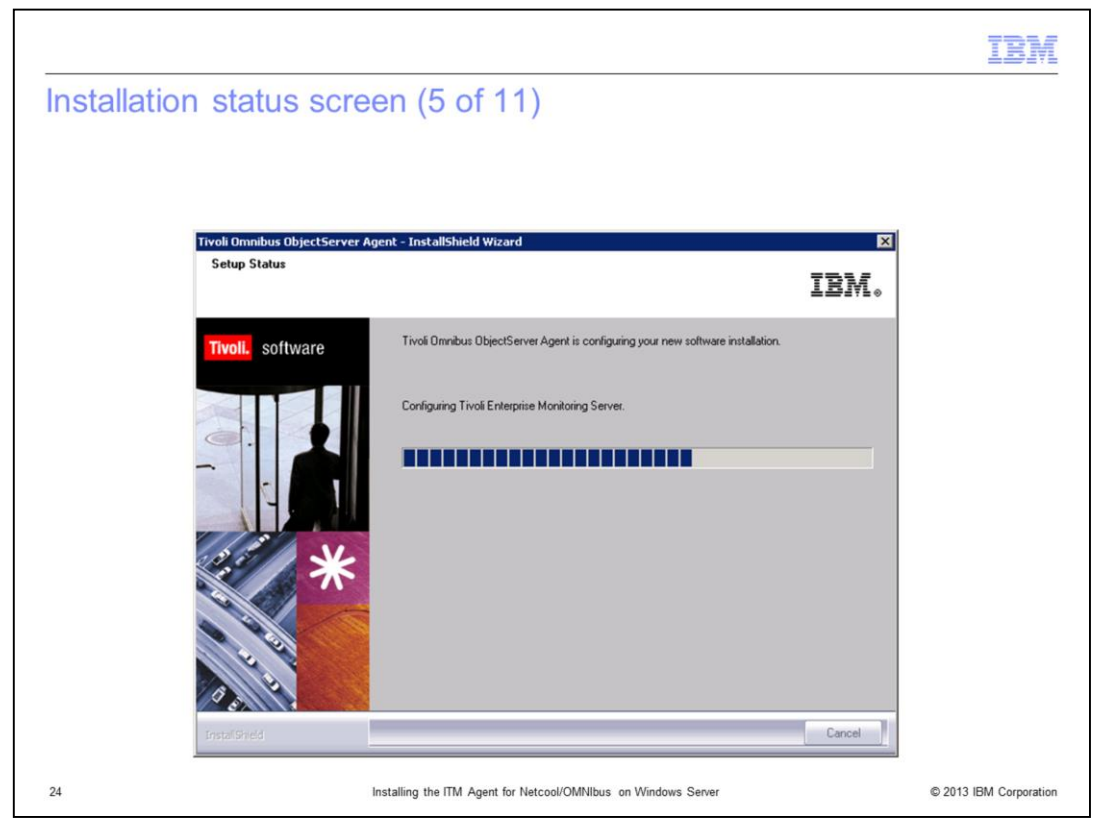

The installation wizard displays the setup status window Configuring Tivoli Enterprise Monitoring Server.

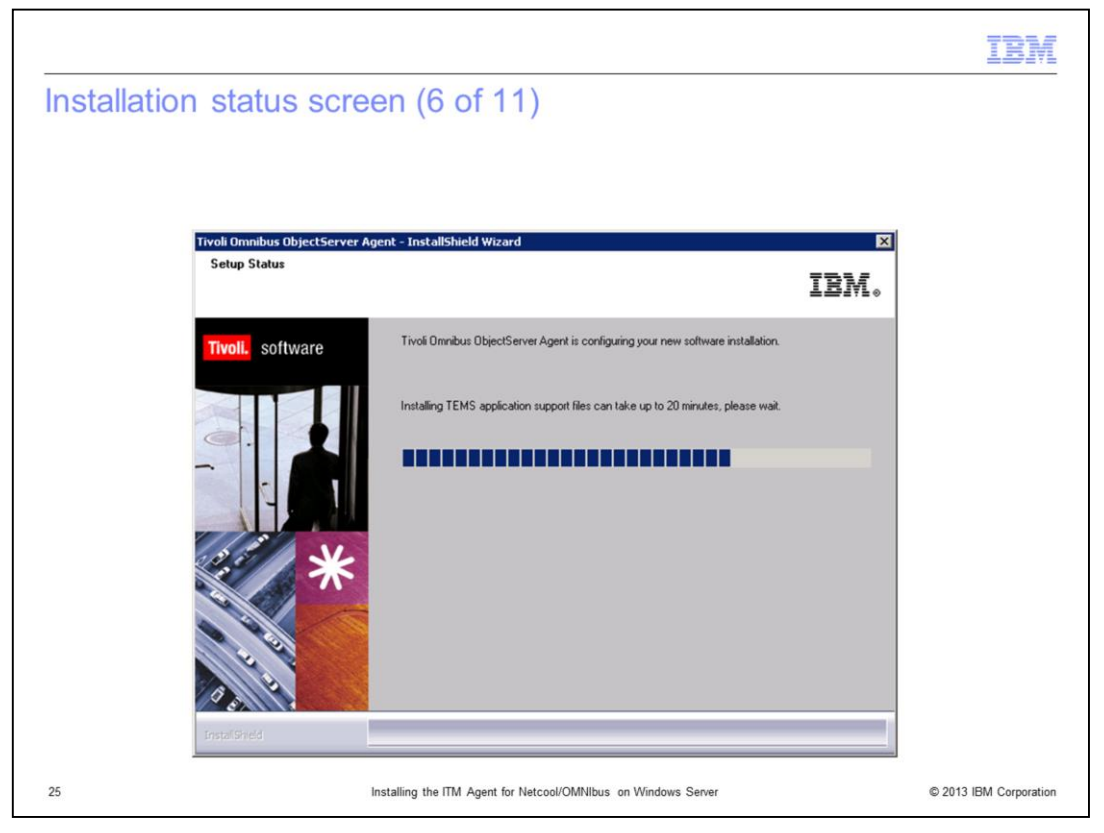

The installation wizard displays the setup status window Installing TEMS application support files.

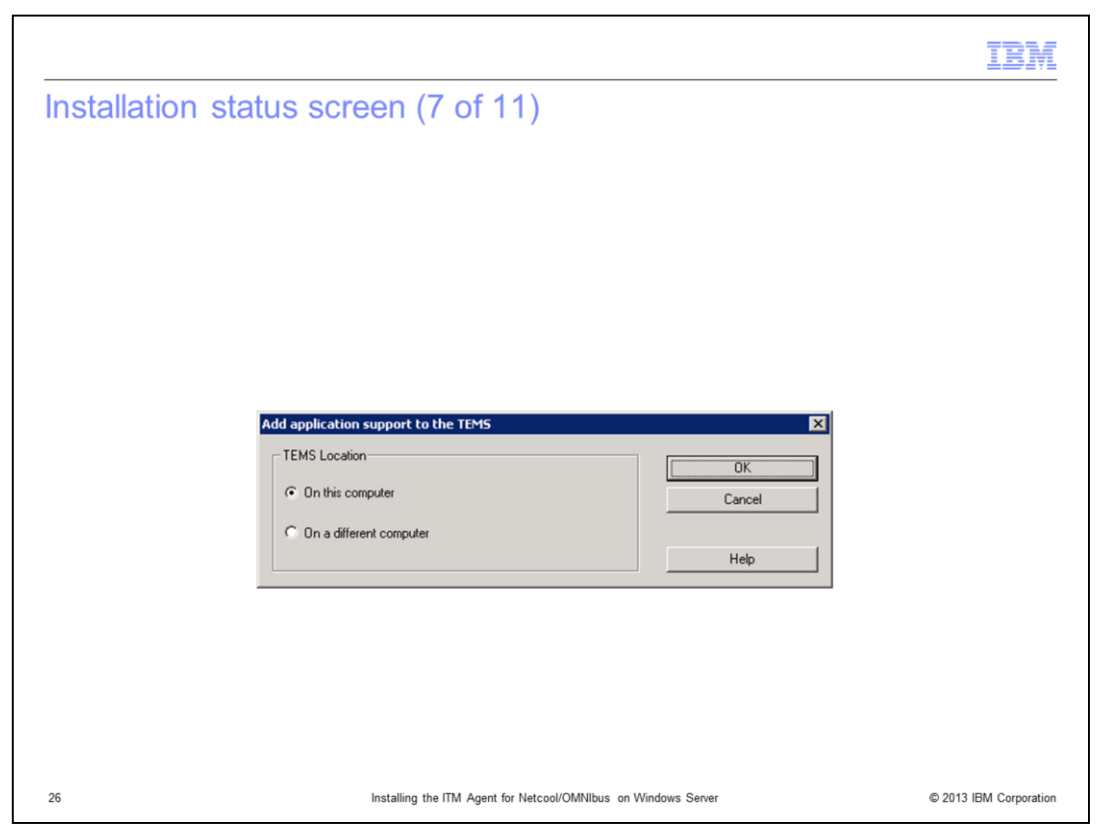

When the installation wizard displays the window shown in the slide, select the TEMS location for application files, and click **OK**.

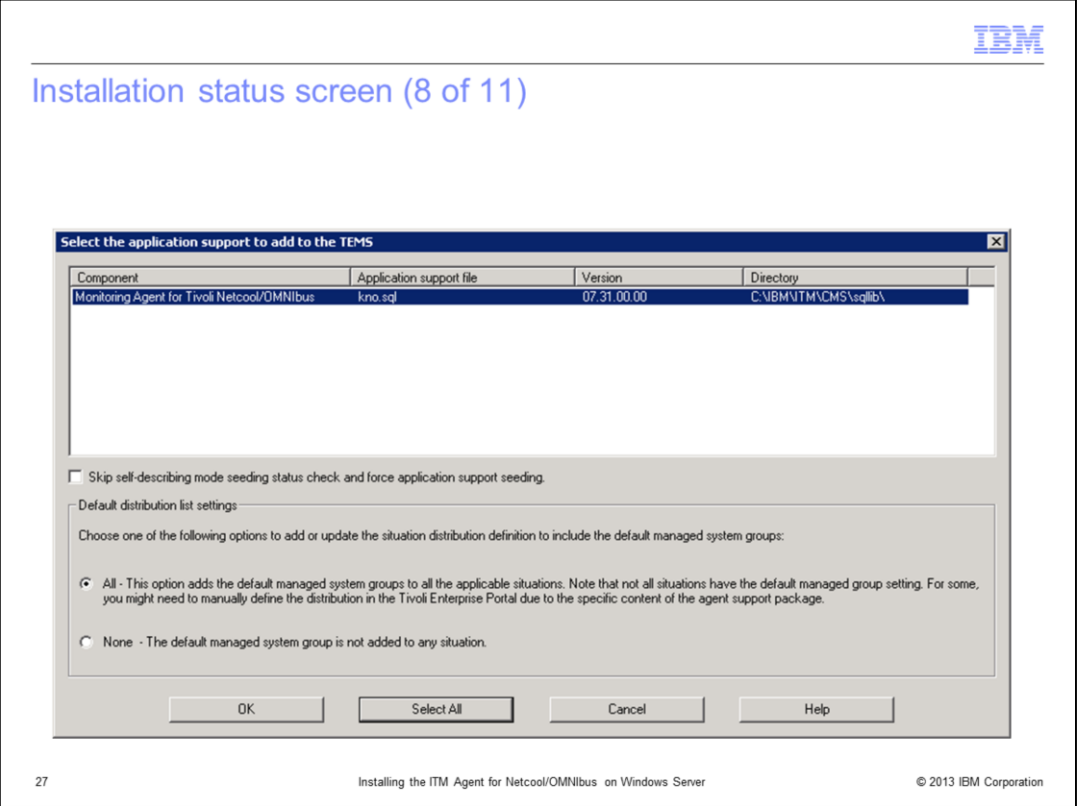

When the window in the slide is displayed, review the details, and select the default distribution list settings for your setup. If you are not sure, then consult your IBM Tivoli Monitoring administrator.

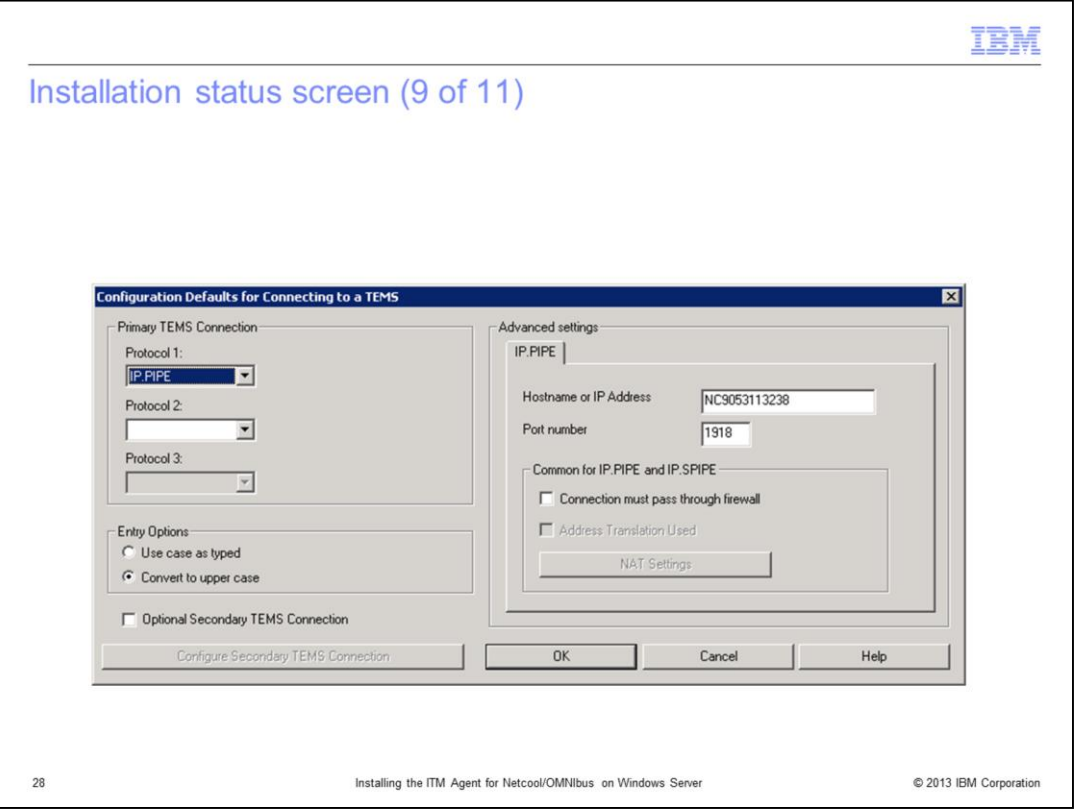

Specify your primary TEMS connection configuration details such as the **Hostname or IP address** and the **Port number**. Select the secondary configuration details, if applicable. Click **OK** to proceed with the installation.

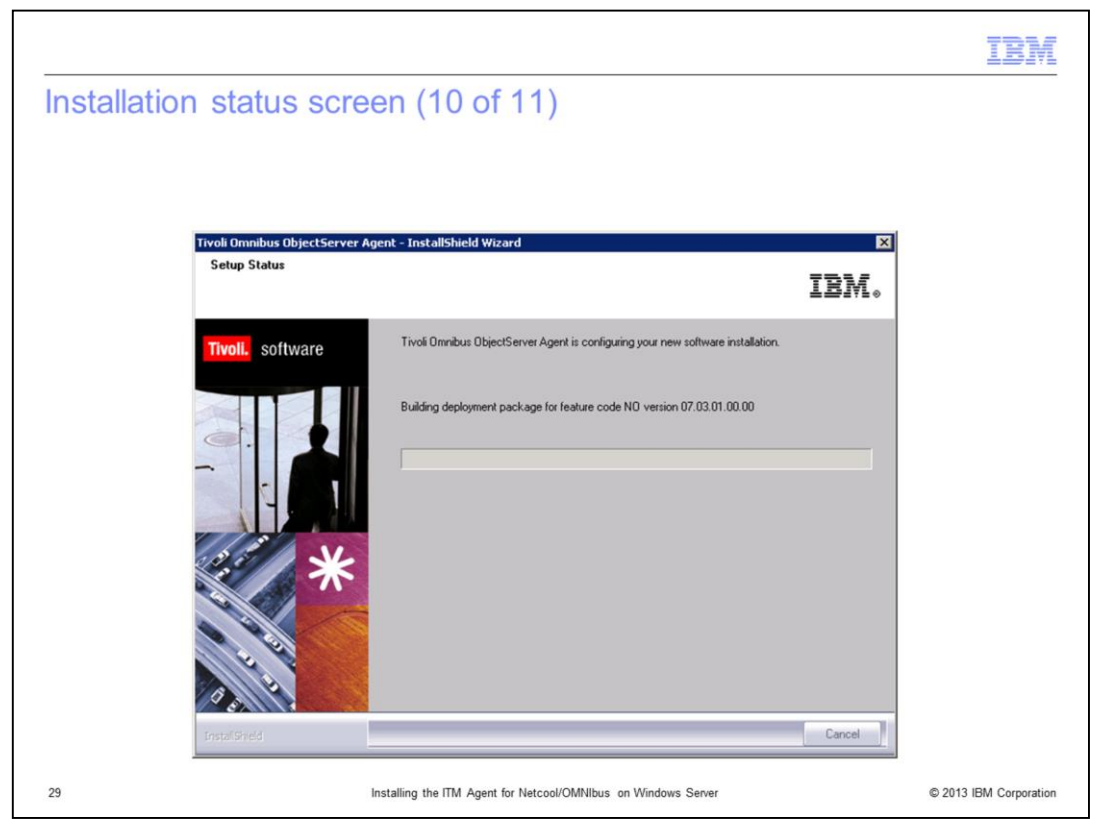

The Setup Status window indicates that the building deployment package is being installed. After this window closes, the installation process displays message boxes such as Restarting TMS and Configuring/Starting Agent.

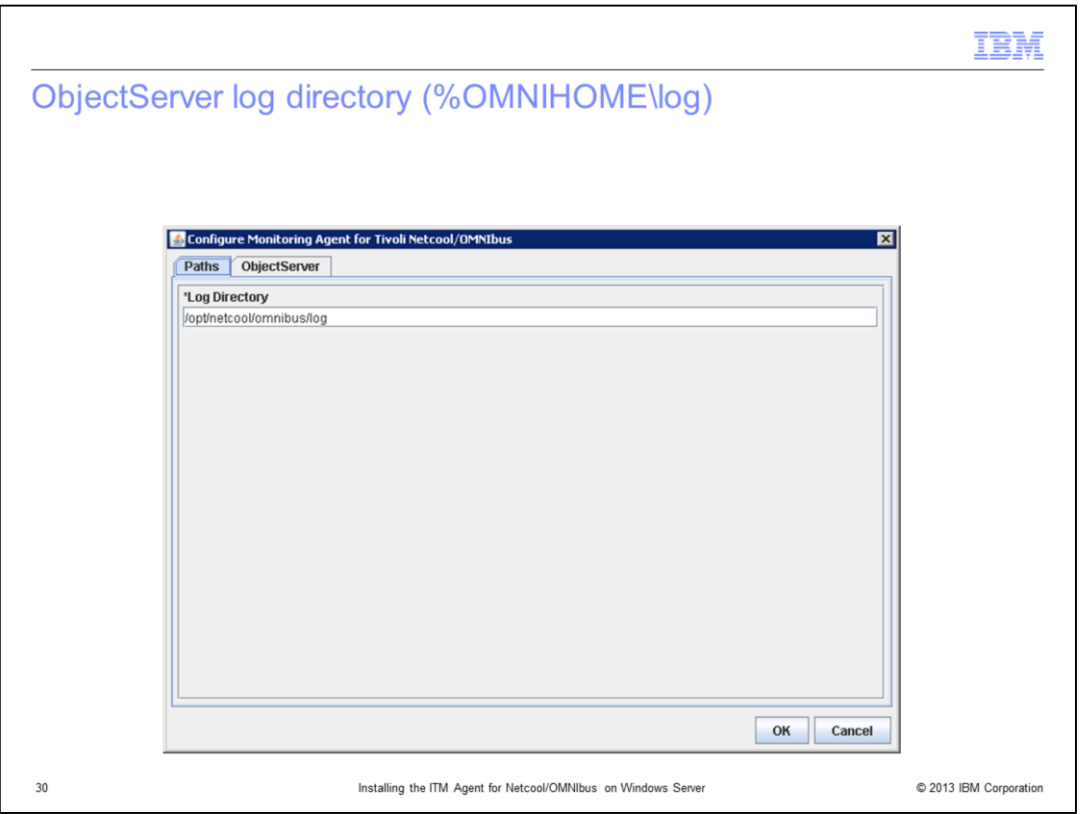

After the installation process displays messages boxes Restarting TMS, Configuring/Starting Agent, the process displays the panel shown in the slide. Specify the Netcool/OMNIbus Object Server Log Directory path (%OMNIHOME\log) and click **OK**.

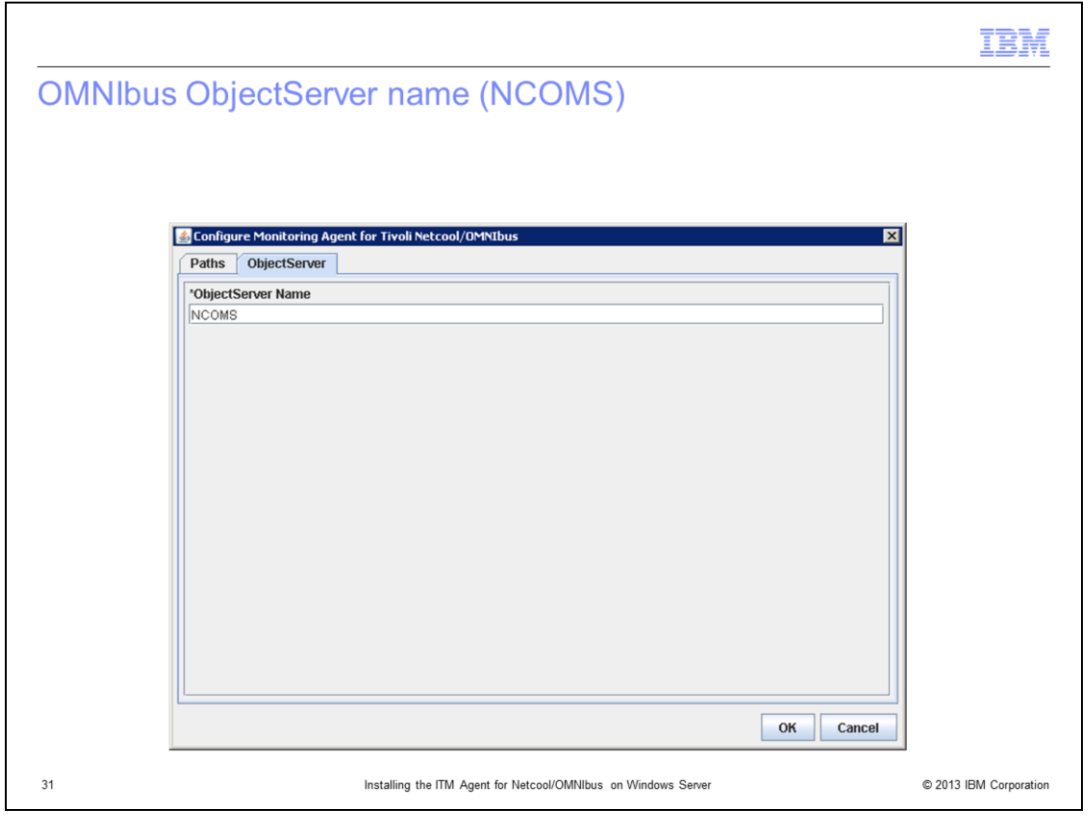

Specify your Netcool/OMNIbus Object Server Name, for example, NCOMS. Click **OK**.

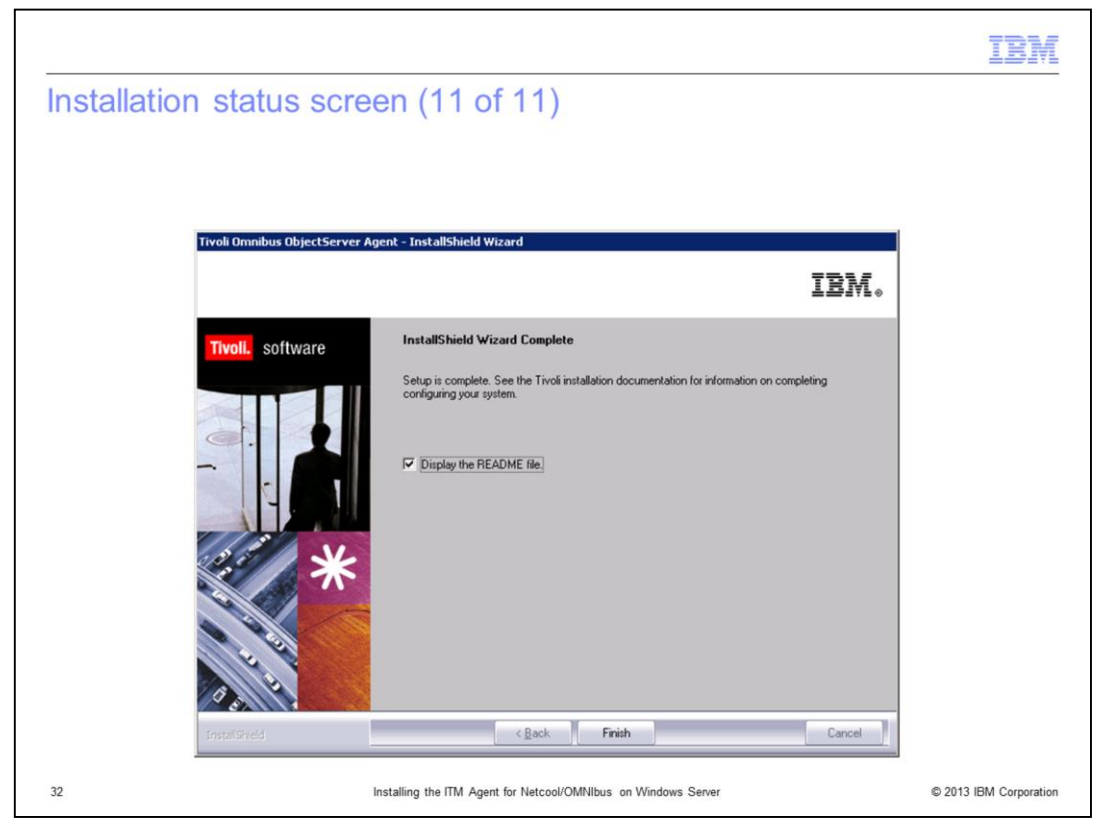

The installation process displays more message boxes, such as Configuring/Starting Agent. Then the process displays the window shown in the slide to indicate the agent software setup is complete. Review the information, and click **Finish** to exit the installation window.

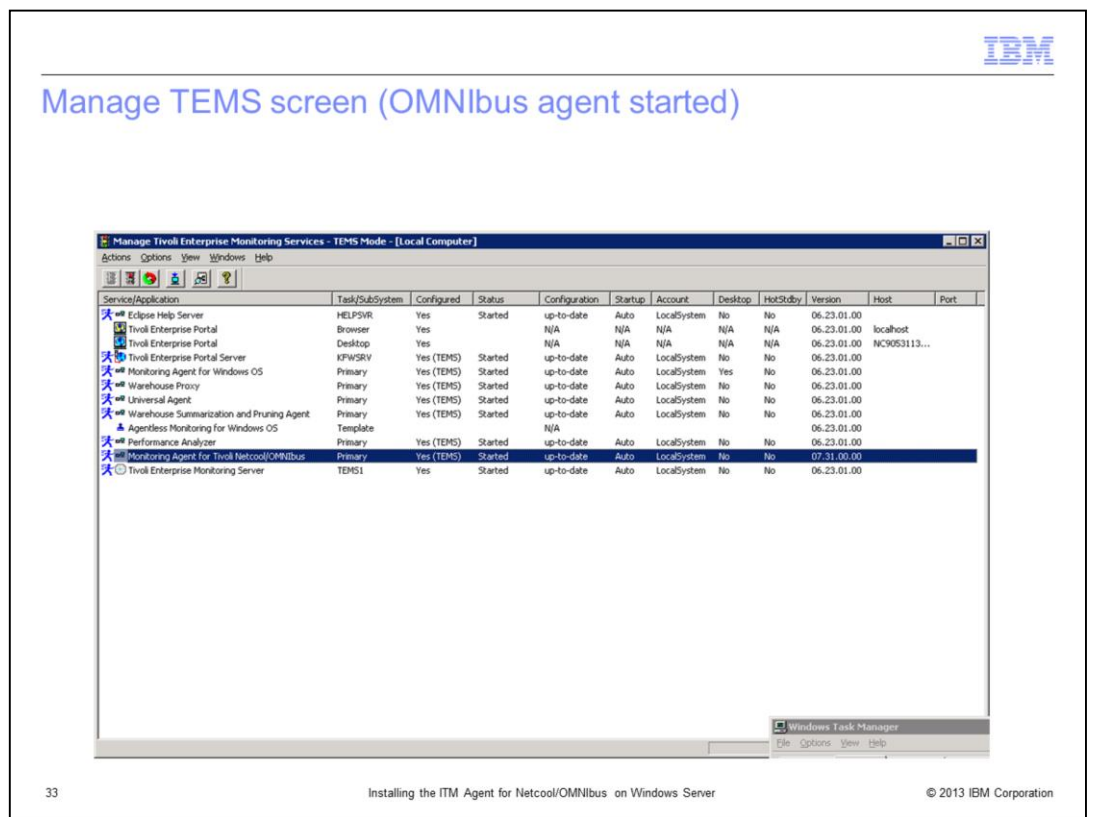

Once the installation is complete, verify that the agent is installed and started. For example, verify that the OMNIbus Agent is listed in Service/Application, and its status from Manage TEM Services utility as shown in the slide.

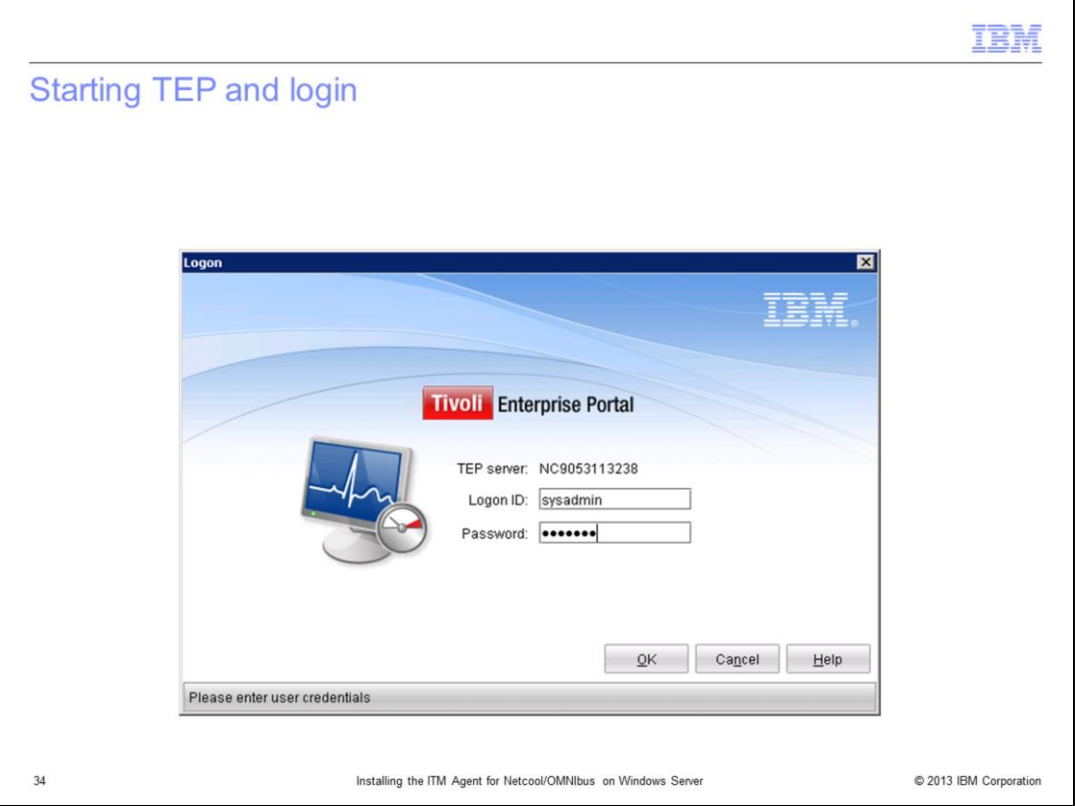

Start the Tivoli Enterprise Portal desktop and log in with a valid user logon ID and password.

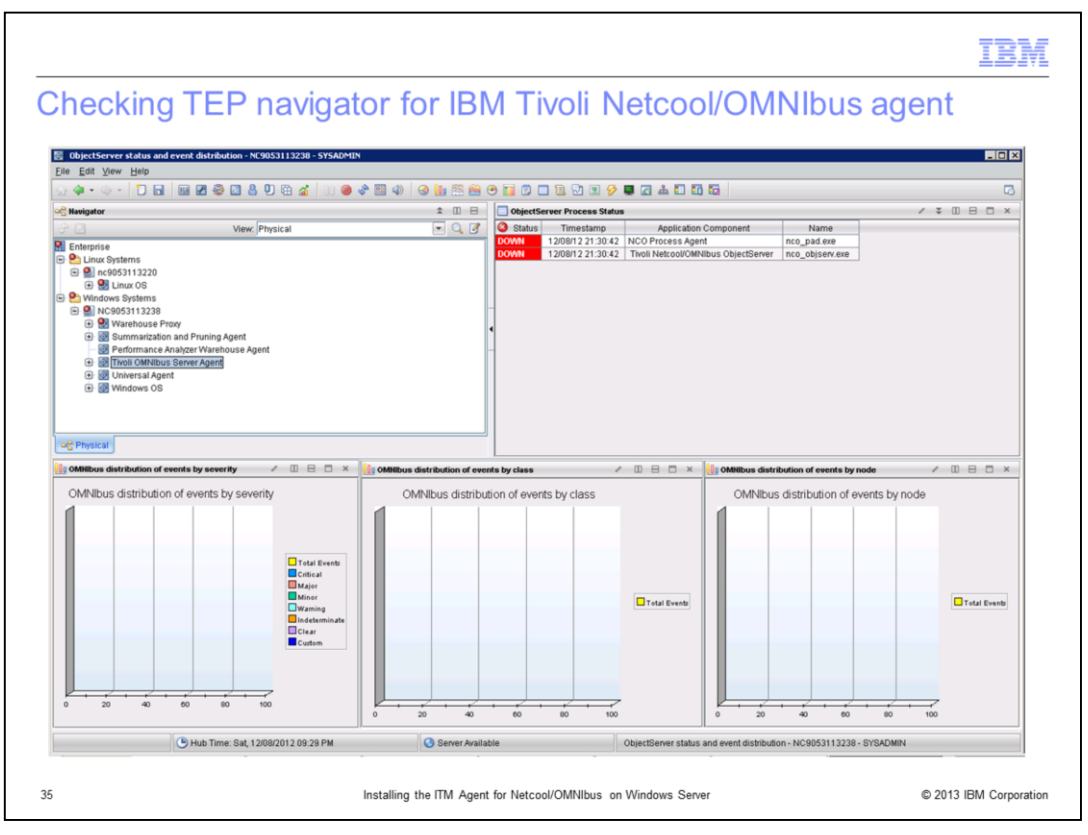

Once logged into the Tivoli Enterprise Portal desktop, check the Tivoli Enterprise Portal physical view navigation tree. The tree displays the OMNIbus agent. Note that the Netcool/OMNIbus server is not yet configured to collect data. Little or no useful data is provided at this point. Once the OMNIbus is configured, you can view meaningful data.

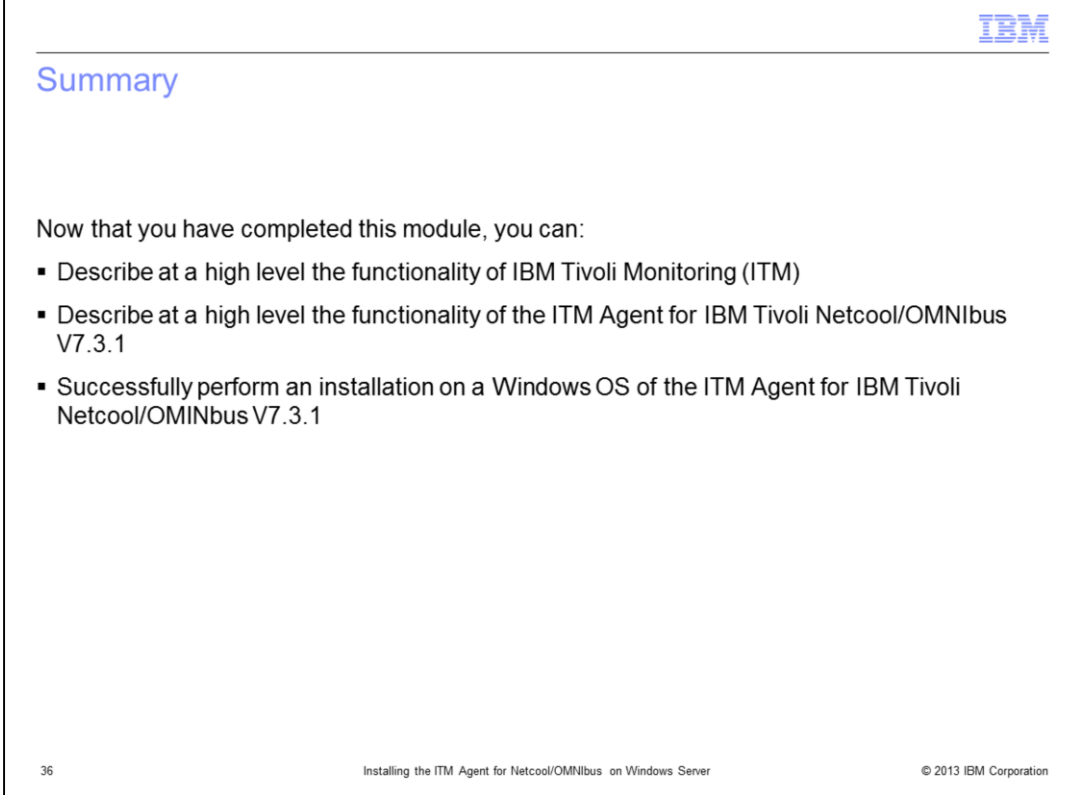

Now that you have completed this training module, you can accomplish these tasks:

- Name the components of the IBM Tivoli Monitoring product and describe their individual functions

- Name the components of the IBM Tivoli Netcool/OMNIbus product and describe their individual functions

- Verify that prerequisite software applications are installed before beginning the installation and configuration of the IBM Tivoli Monitoring Agent for IBM Tivoli Netcool/OMNIbus V7.3.1

- Download ITM Agent for Netcool/OMNIbus 7.3.1

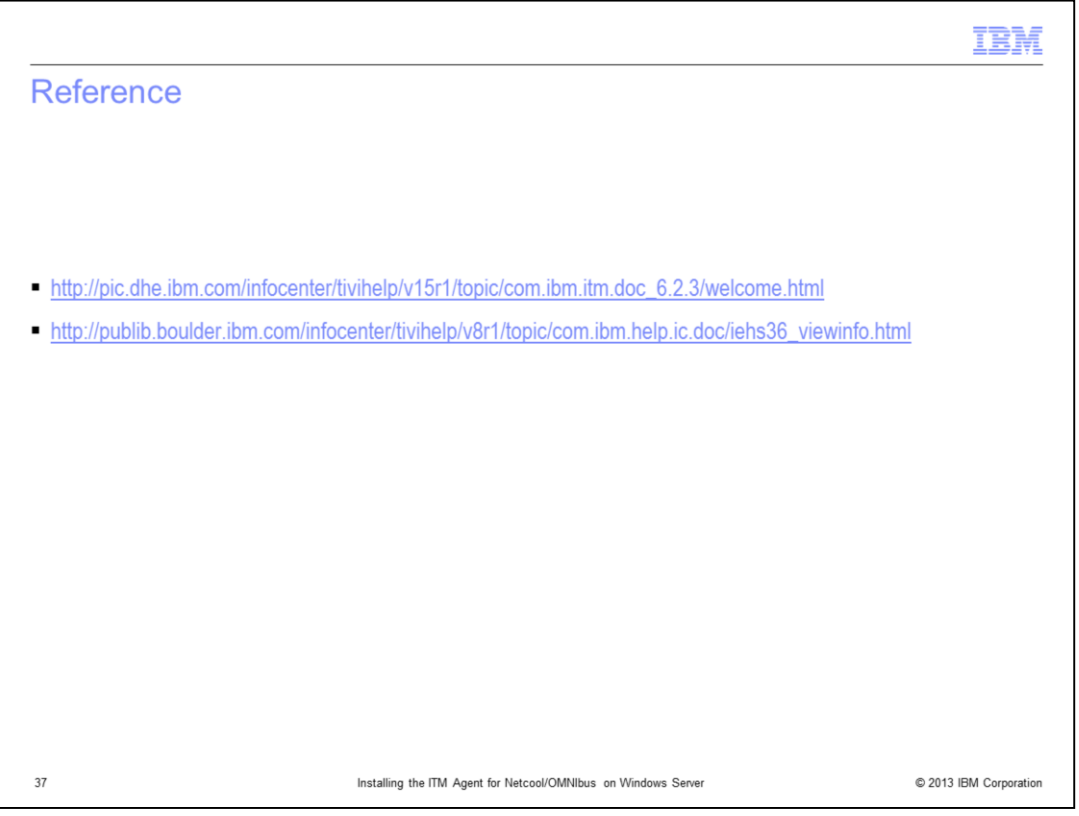

For more information, see the ITM and OMNIbus product documentation listed on this slide.

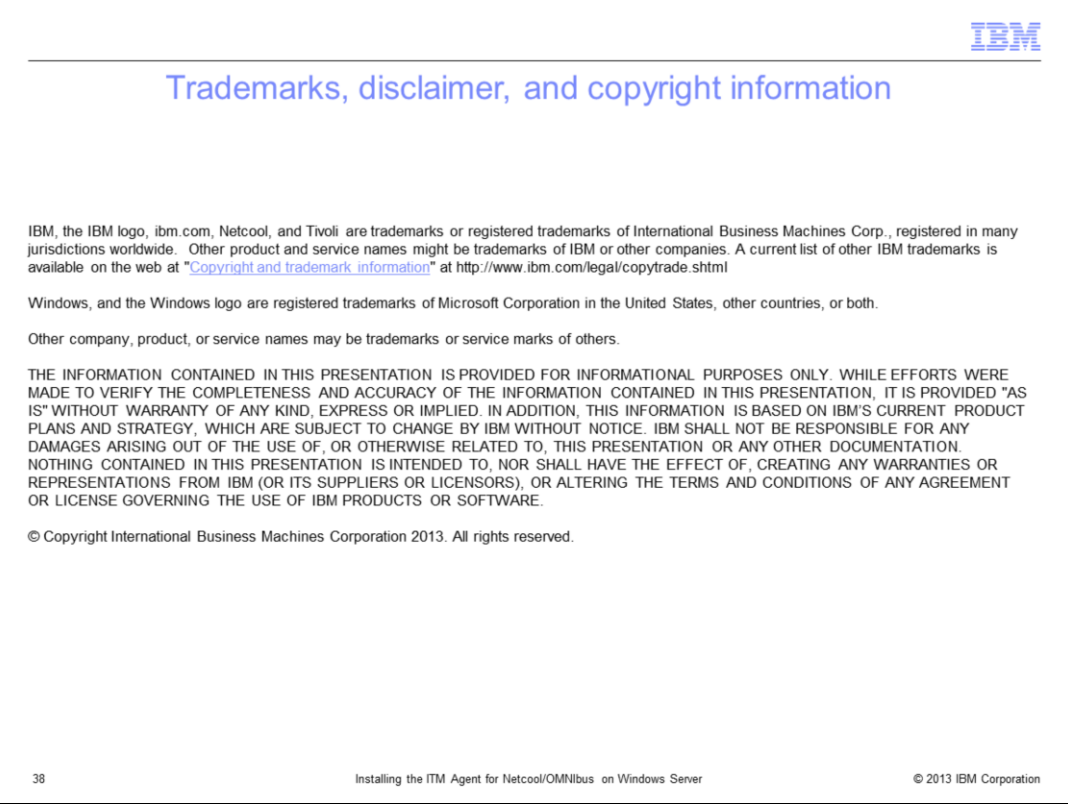